(後期課程・大学院用)

# UTAS マニュアル (学生版)

2017.6.1

## 目次

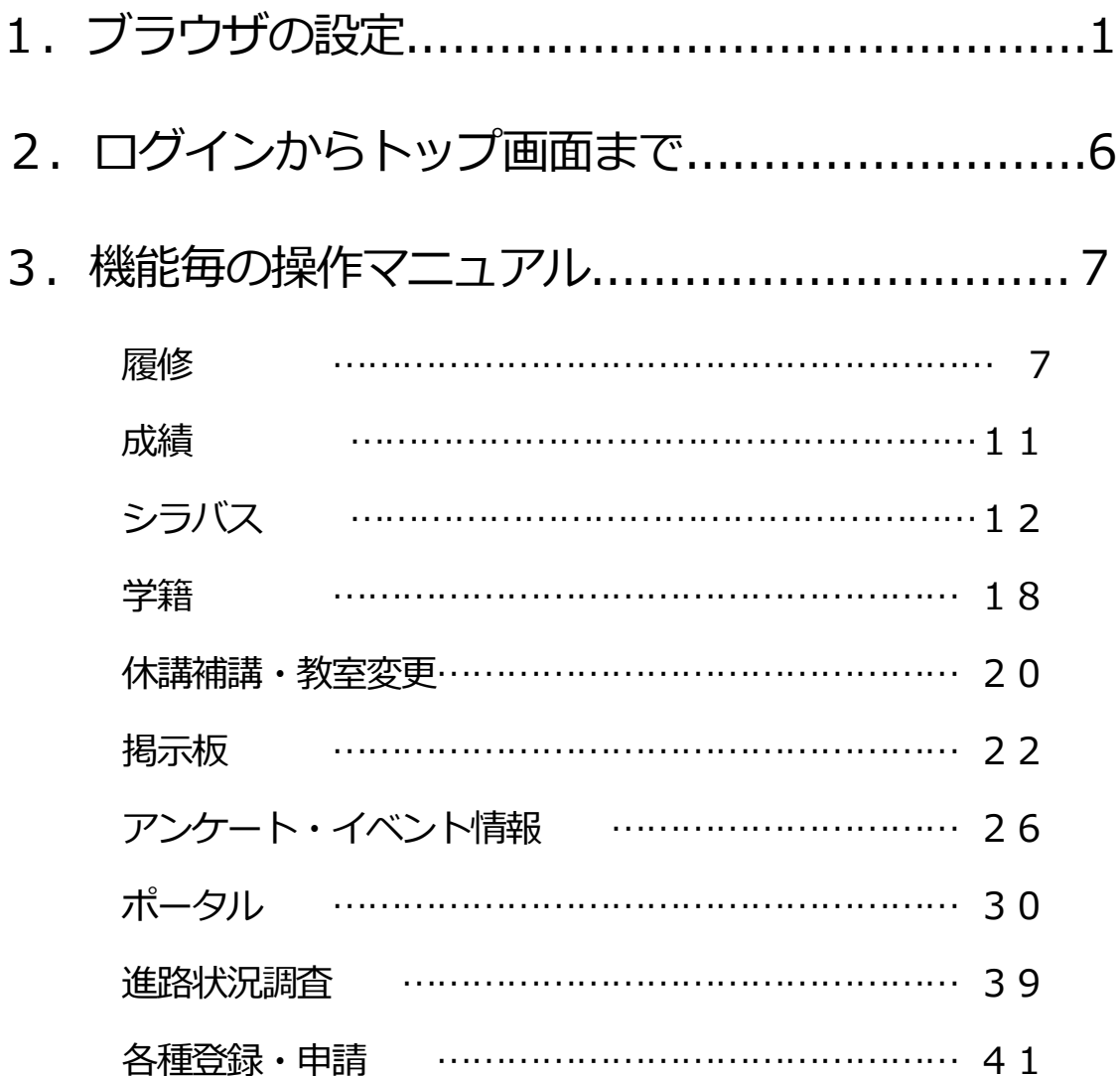

### 共通マニュアル

1.ブラウザの設定

UTAS を利用するにあたって、以下の PC/スマホのブラウザの設定内容を確認し、設定を行 ってください。

### PC 版を利用するにあたって

PC 版の UTAS を利用するにあたって、以下の設定を行う必要があります。

- 1. Cookie を受け付け可能にする。
- 2. Java スクリプトの実行を許可する。

詳細は以下に記載します。(画面は IE11 の設定です。)

その他のブラウザの設定は、各ブラウザのマニュアルをご確認ください。

#### (1) Cookie を受け付け可能にする

① 「インターネットオプション」を選択してください。

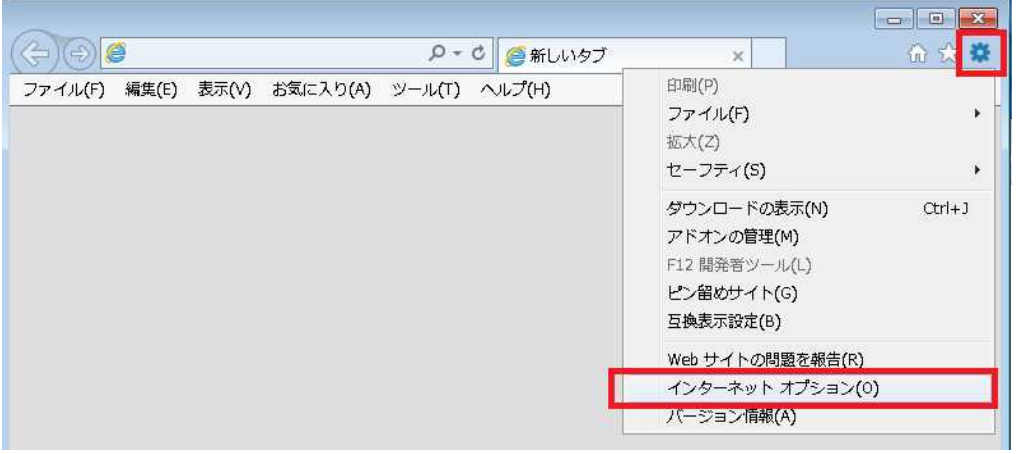

② 「インターネットオプション」画面の「プライバシー」タブ選択後、「詳細設定(V)」ボタンをク リックしてください。(下画面)

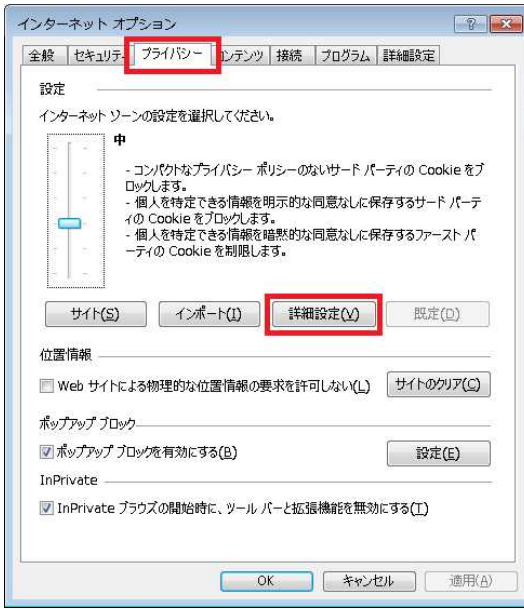

③ 「プライバシーの詳細設定」画面にて、「自動 Cookie 処理を上書きする(O)」のチェックボック スが外れていることを確認して「OK」ボタンをクリックしてください。(下画面)

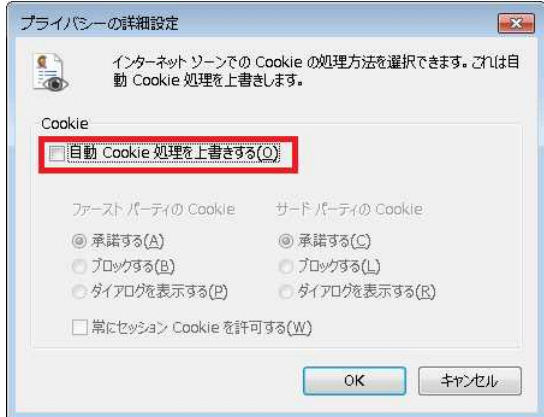

(2) Java スクリプトの実行を許可する

① 「インターネットオプション」を選択してください。

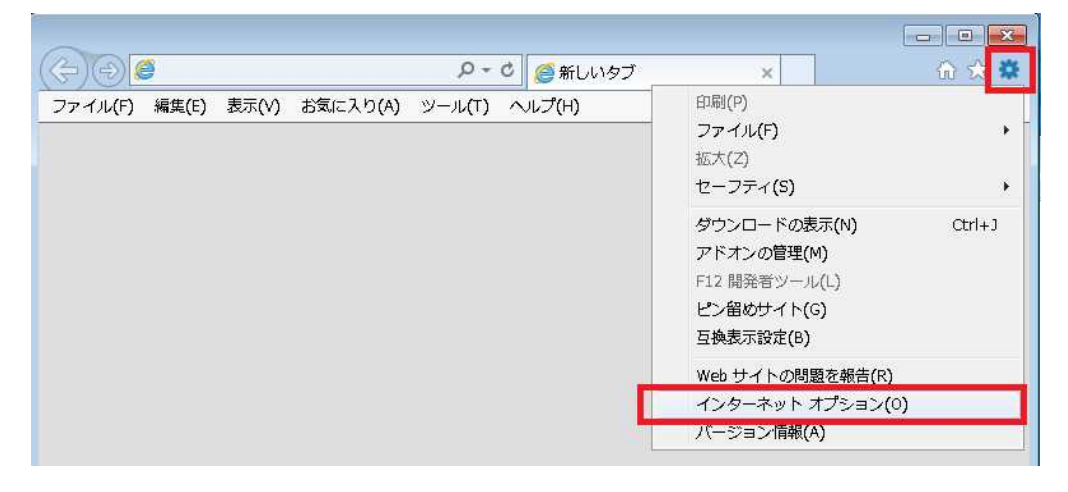

②「インターネットオプション」画面の「セキュリティ」タブ選択後、「レベルのカスタマイズ(C)...」 ボタンをクリックしてください。(下画面)

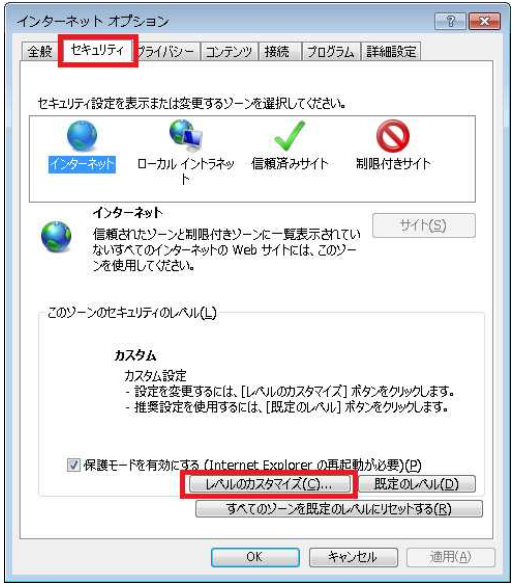

③「セキュリティの設定」画面の「アクティブスクリプト」と「ページの自動読み込み」について、 「有効にする」を選択し、「OK」ボタンをクリックしてください。(下画面)

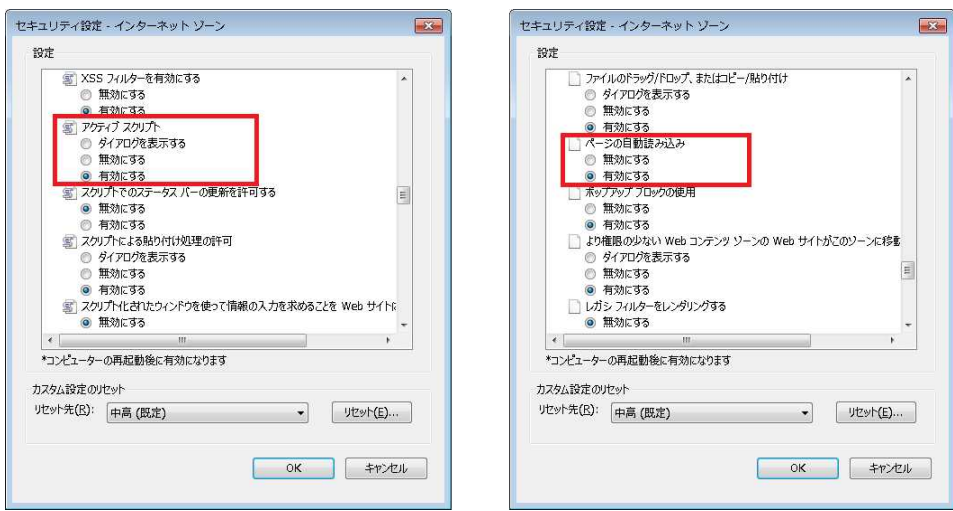

I

### スマホ版を利用するにあたって

スマホ版の UTAS を利用するにあたって、以下の設定を行う必要があります。

- 1. Cookie を受け付け可能にする。
- 2. Java スクリプトの実行を許可する。

詳細は以下に記載します。(画面は iPhone(iOS9)の Safari の設定です。) その他の機種、OS の設定は各スマホのマニュアルをご確認ください。

### (1)Cookie を受け付け可能にする

①ホーム画面から「設定」を選択 ②「Safari」を選択

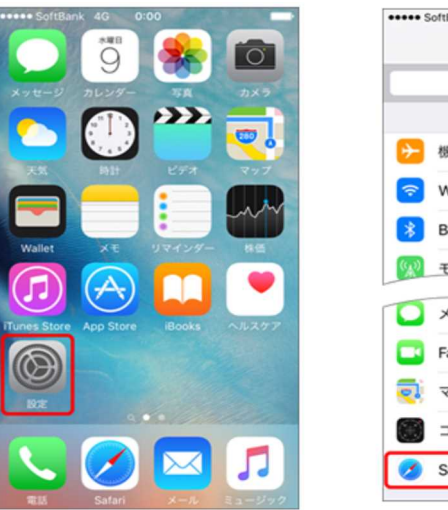

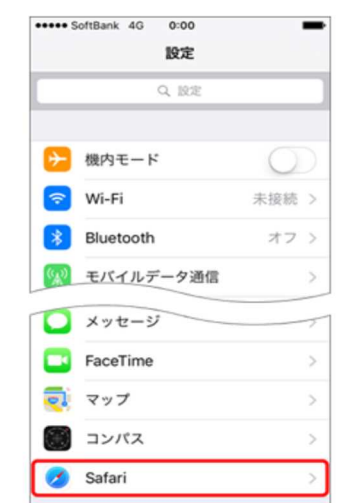

③「Cookie をブロック」を選択 ④以下のいずれかを選択して下さい。

「アクセス中の Web サイトのみ許可」「訪問した Web サ イトを許可」「常に許可」

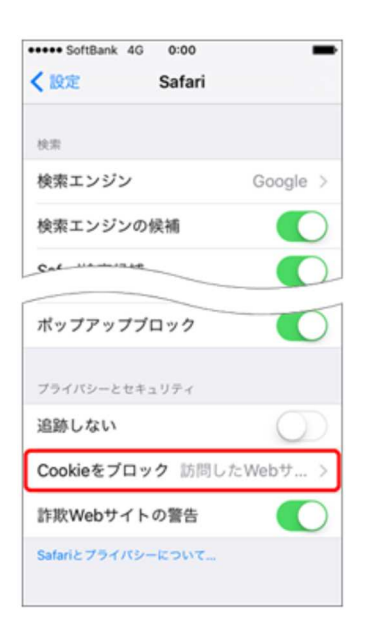

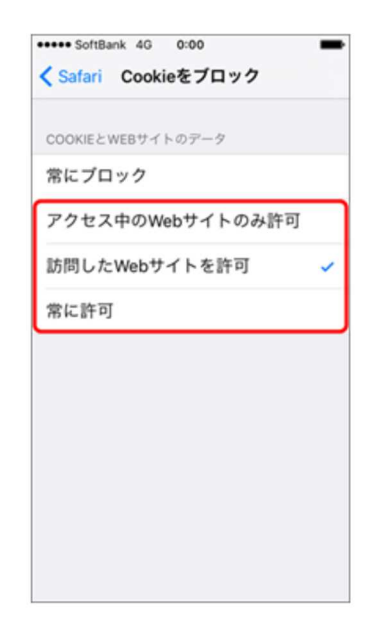

(2) Java スクリプトの実行を許可する

①ホーム画面から「設定」を選択 ②「Safari」を選択

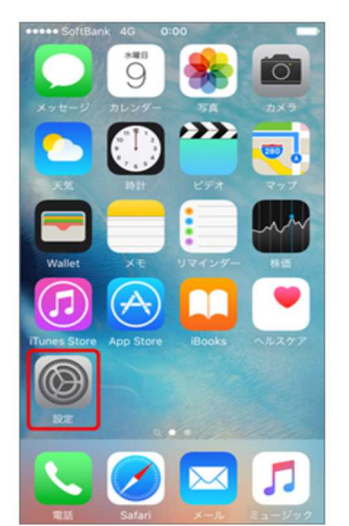

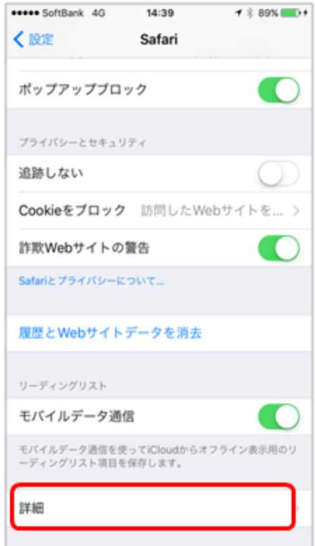

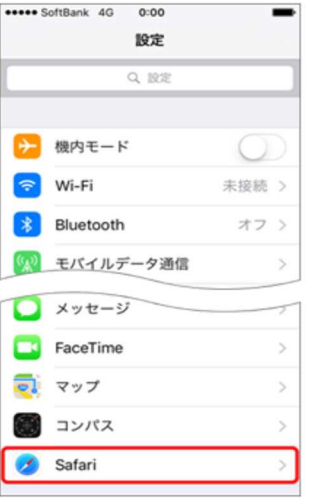

③「詳細」を選択 ④「JavaScript」を(オン)にする。

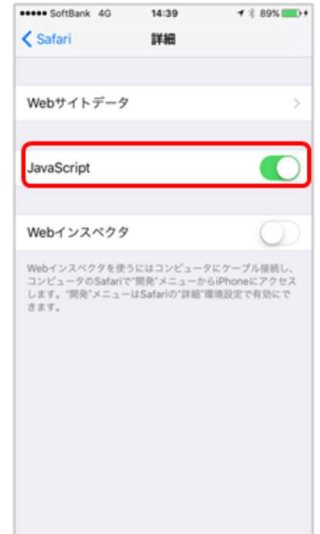

2.ログインからトップ画面まで

UTAS へは、以下の URL にアクセスする事で、ログイン画面が表示されます。

URL: https://utas.adm.u-tokyo.ac.jp/campusweb/

利用するデバイス(PC/スマホ)を自動認識して、PC 版、スマホ版の画面が表示されます。 個人ごとに必要な情報が、ポータルから簡単にアクセスできる様になりました。

### PC 版のトップ画面

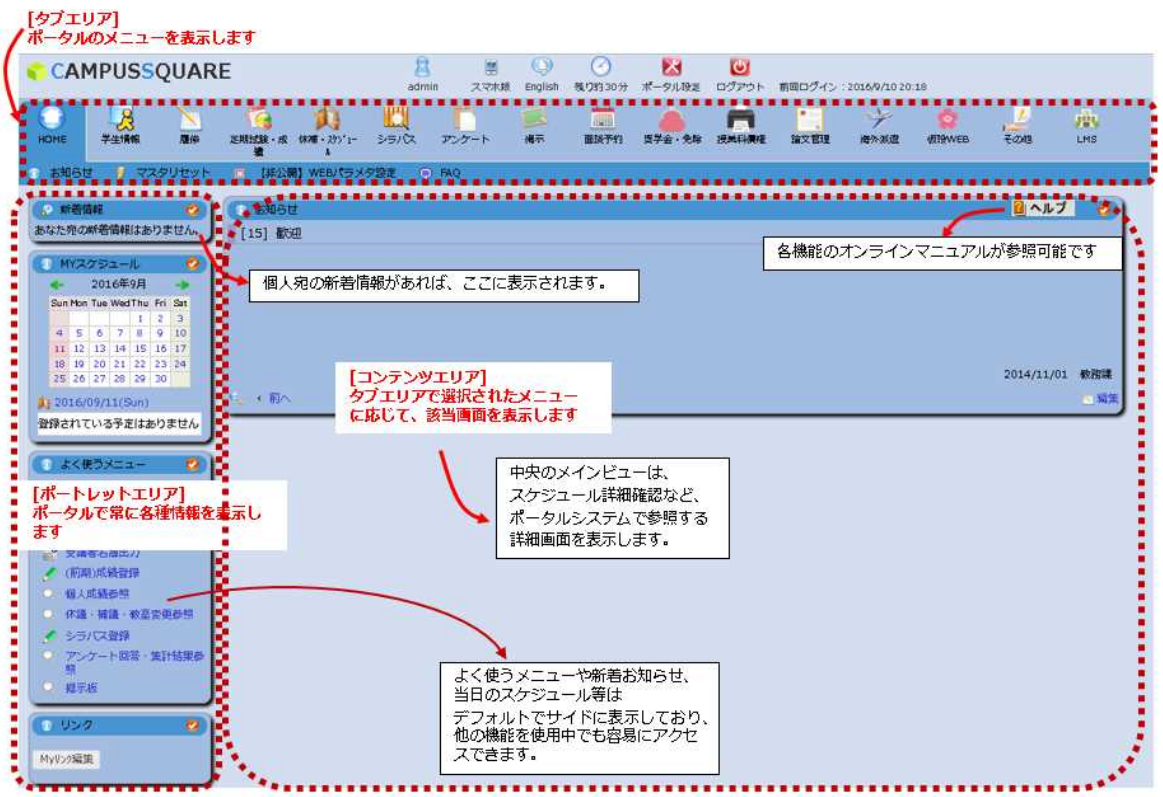

### スマホ版のトップ画面

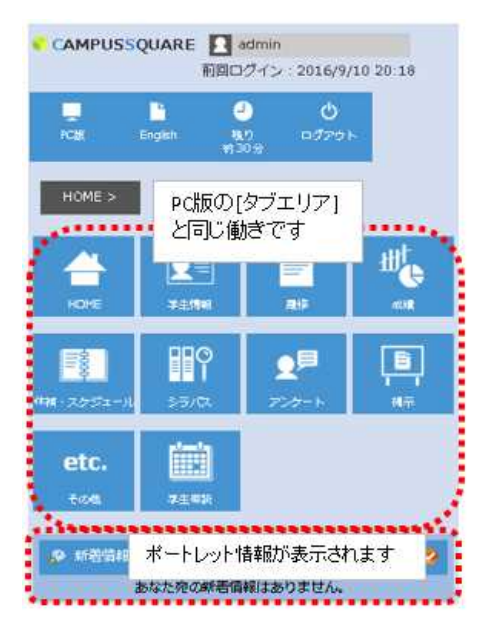

履修

### ● 履修登録

後期課程、大学院の科目の履修登録を行います。シラバスのお気に入りから履修登録する こともできます。

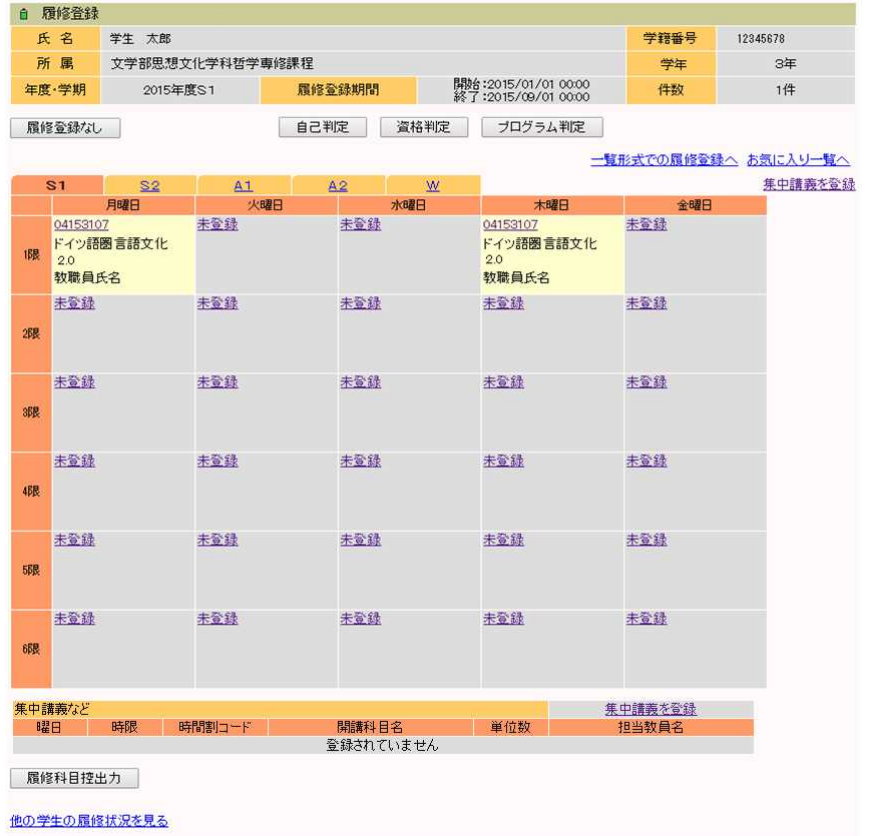

- 1. 履修情報の背景色について注意事項
	- (1) オレンジ色:当該学期から開講する科目
	- (2) 黄色:前学期から開講し、すでに履修登録済みの科目
- 2. 履修登録を行う場合
	- (1) 「未登録」リンクもしくは「追加登録」リンク、または「集中講義を登録」リンク をクリックしてください。
		- 1) 『履修登録〈時間割コード入力〉』画面に遷移します。
- 3. 登録済科目を削除する場合
	- (1) 「時間割コード」リンクをクリックしてください。
		- 1) 『削除確認』画面に遷移します。
- 4. 一覧形式で履修登録を行う場合
	- (1) 「一覧形式での履修登録へ」リンクをクリックしてください。
	- (2) 『履修登録(一覧形式)』画面に遷移します。
- 5. シラバスお気に入り科目一覧をもとに履修登録を行う場合
	- (1) 「お気に入り一覧へ」リンクをクリックしてください。
	- (2) 『授業科目検索 検索結果』画面が表示されます。
- 6. 履修登録なしを設定する場合
	- (1) 「履修登録なし」ボタンをクリックしてください。
		- 1) 『履修登録なし』状態になります。
- 7. 履修登録なしを解除する場合
	- (1) 「履修登録なし解除」ボタンをクリックしてください。
		- 1) 『履修登録なし』状態を解除します。
- 8. 履修登録状況をファイルに出力する場合
	- (1) 「履修科目控出力」ボタンをクリックしてください。
		- 1) 『PDF 出力』画面に遷移します。
- 9. 時間割形式での履修登録する場合

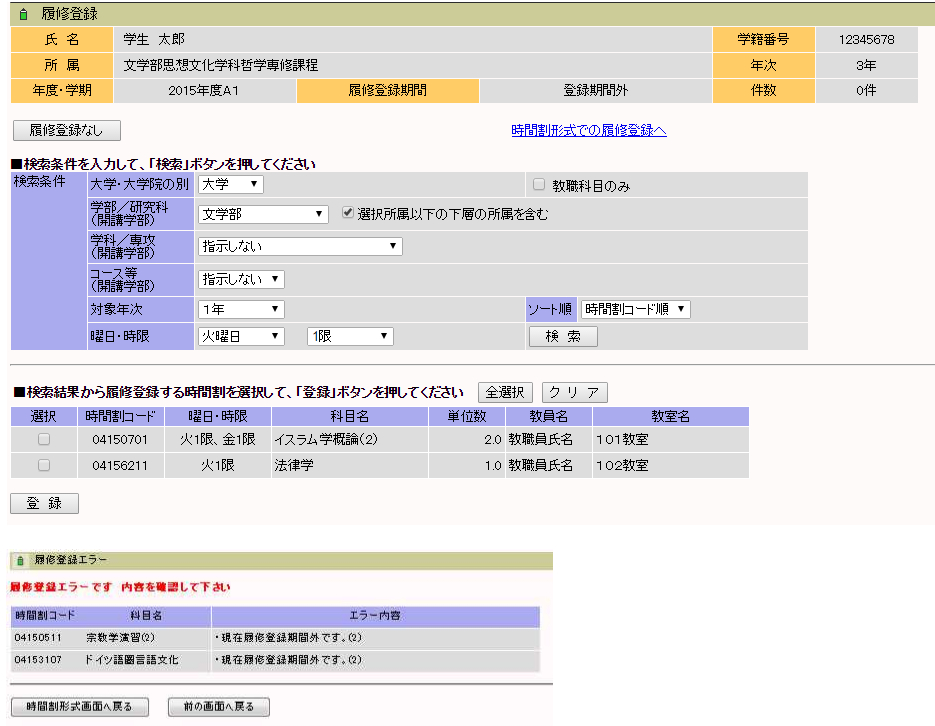

- (1) 「時間割形式での履修登録へ」リンクをクリックしてください。
- (2) 『履修登録・参照』画面に遷移します。
- 10. 時間割一覧を検索する場合
	- (1) 「大学・大学院の別」「学部/研究科」「学科/専攻」「コース等」「対象学年」「曜 日・時限」「教職科目のみ 」「選択所属以下の下層の所属を含む 」「ソート順」を 選択または入力して「検索」ボタンをクリックしてください。
	- (2) 検索結果の時間割が表示されます。
- 11. 履修登録する場合
	- (1) 時間割一覧から履修登録対象の時間割にチェックを入れてください。
	- (2) 登録ボタンをクリックしてください。
	- (3) 履修登録エラーがない場合
		- 1) 履修登録されます。
	- (4) 履修登録エラーがある場合
	- (5) 『履修登録エラー』画面に遷移します。
- 12. 検索を行う場合

自 履修登録

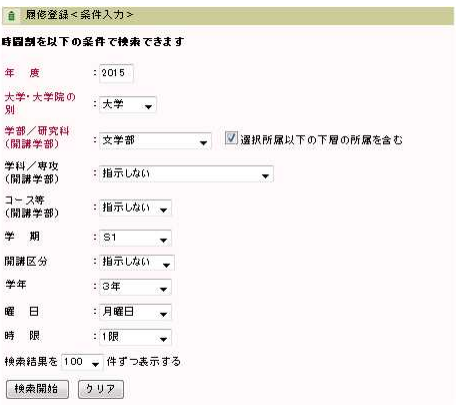

- (1) 検索条件を入力または選択してください。
- (2) 「検索開始」ボタンをクリックしてください。
- (3) 『検索結果』画面が表示されます。

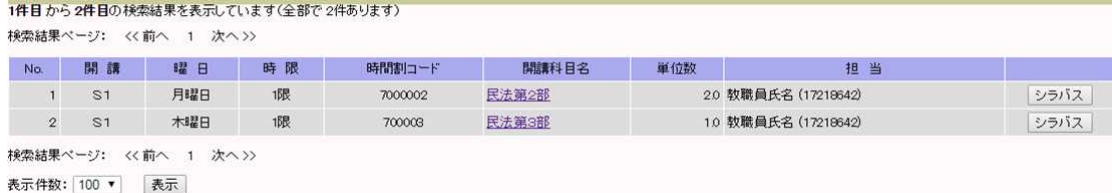

- 13. 対象の時間割を決定する場合
	- (1) 対象の「科目」のリンクをクリックしてください。
	- (2) 『履修登録〈時間割コード入力〉』画面に選択した科目が表示されます。
- 14. シラバスを表示する場合
	- (1) 「シラバス」ボタンをクリックしてください。
	- (2) 『シラバス参照』画面を表示します。
- 15. 履修する時間割を登録する場合
	- (1) 「時間割コード」を入力します。

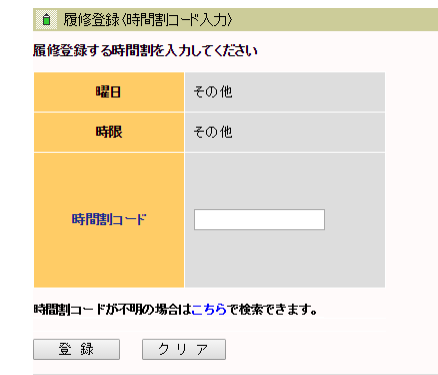

- (2) 「時間割コード」が不明な場合は、「時間割コードが不明の場合はこちらで検索で きます。」のリンクをクリックしてください。
- (3) 『授業科目検索 条件入力』画面が別ウィンドウで表示されます。『授業科目検索 条件入力』画面での操作は別項を参照してください。
- (4) 「登録」ボタンをクリックしてください。
- (5) 『履修登録・参照』画面に戻ります。
- 16. 履修済科目を削除する場合
	- (1) 削除したい時間割を選択して、「削除」ボタンをクリックしてください。

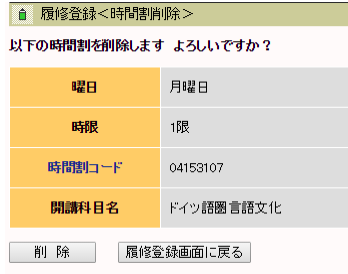

- 1) [メッセージ:削除してもよろしいですか?]が表示されます。
	- ① 「OK」ボタンをクリックすると、表示されている科目が履修情報から削 除され、『履修登録・参照』画面に遷移します。
	- ② 「キャンセル」ボタンをクリックすると、処理を中止します。
- 17. 履修情報をファイルに出力する場合
	- (1) 『履修登録・参照』画面の「履修科目控出力」ボタンをクリックしてください。
	- (2) 表示中の内容を、PDF でダウンロードすることができます。
	- (3) ダウンロードの確認ダイアログが表示されますので、任意の場所にファイルをダウ ンロードしてください。

### 成績

個人成績参照

 $m + \epsilon + m$ 

成績情報や GPA 等を確認することが可能です。教養学部前期課程から大学院までの成績を 1画面で確認する事が可能です。

1. 個人成績参照画面を表示する場合

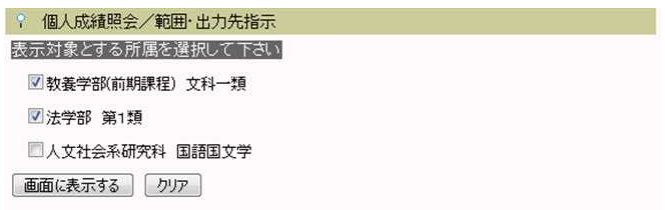

(1) 表示対象とする所属を指定し、「画面に表示する」ボタンをクリックしてください。 1) 『個人成績参照』画面が表示されます。

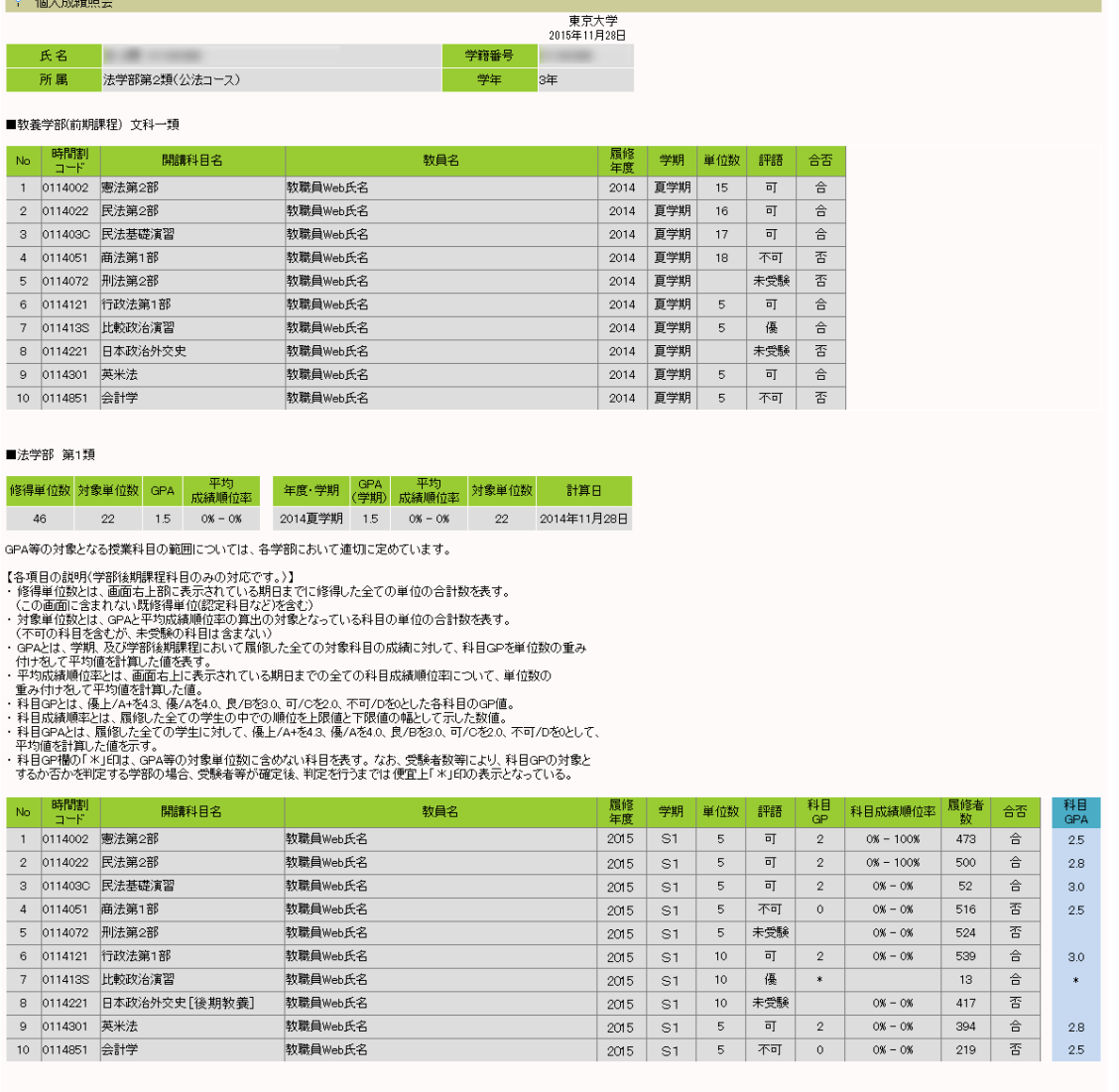

### シラバス

- シラバスフリーワード検索 特定のキーワードで、シラバスを検索することが可能です。
	- 1. 「シラバスフリーワード」を起動すると、下記の画面が表示されます。

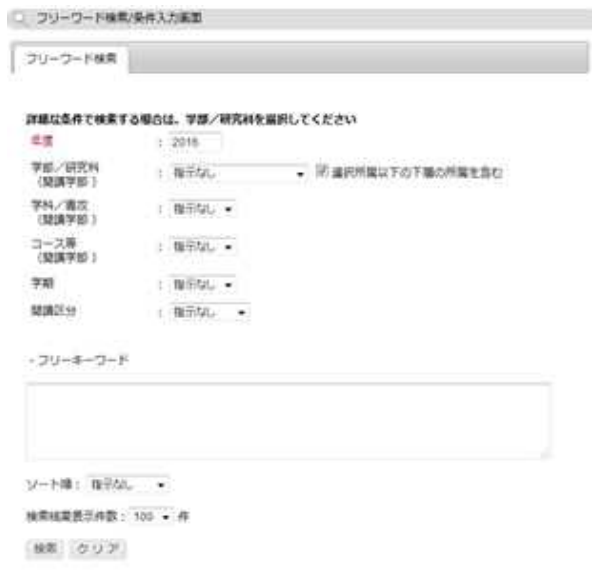

- (1) キーワードを入力し、【検索】をクリックしてください。
- 2. 「学部/研究科」を選択すると、選択した所属に設定された「項目別キーワード」が表 示されます。

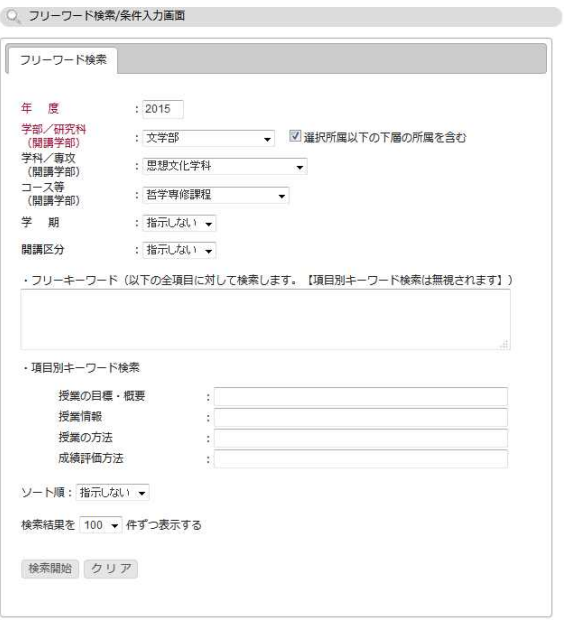

- (1) 項目別でキーワード検索を行いたい場合は、各項目にキーワードを入力して【検索】 をクリックしてください。
- (2) フリーキーワードの検索項目を入力すると、項目別キーワードは無視されます。

● シラバス項目指定検索

シラバスで管理されている項目を条件に指定して、検索することが可能です。 1. 「シラバス項目指定検索」を起動すると、下記の画面が表示されます。

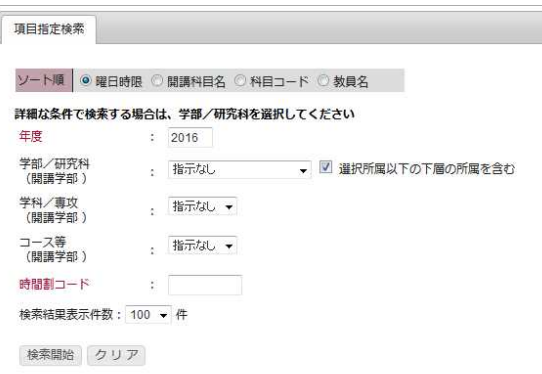

- (1) 時間割コードが分かっている場合は、時間割コードを入力し、【検索】をクリック してください
- 2. 「学部/研究科」を選択すると、以下のように、選択した所属に応じて設定された検索 項目が表示されます。

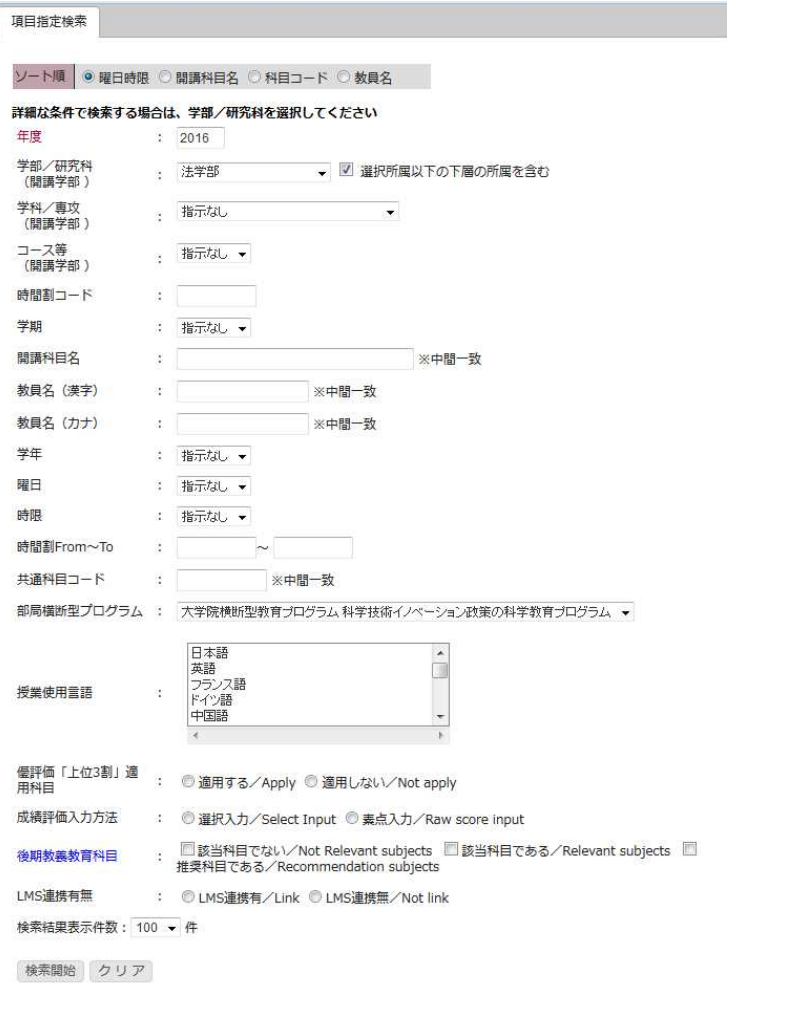

(1) 時間割コードが不明な場合は各種条件を入力し、【検索】をクリックしてください。

- 学科・コース別検索 後期課程の学科(専攻)・コース(課程)別にシラバスの一覧が表示され、シラバス 内容の確認が可能です。 前期課程のシラバスについては、科類・クラス別に表示されます。
- 1. 「学科・コース別検索」を起動すると、下記の画面が表示されます。

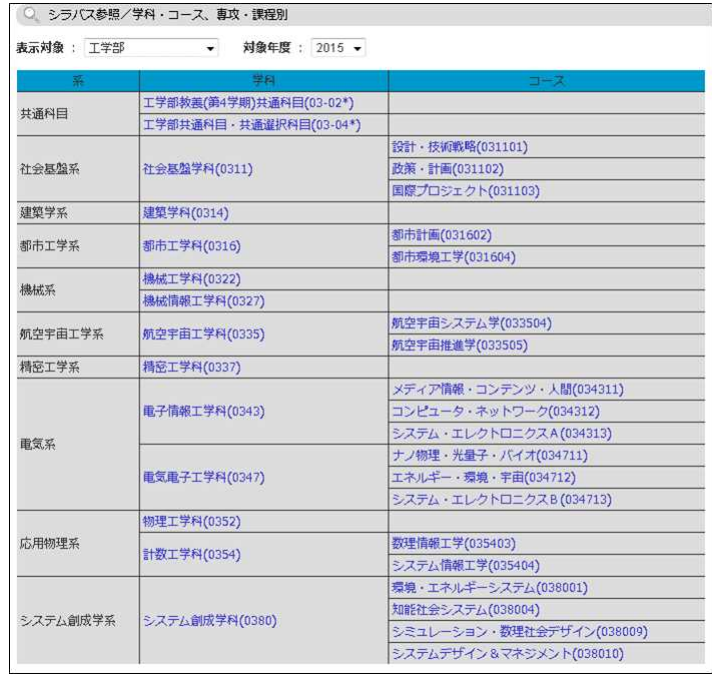

- (1) 「表示対象」、「年度」を選択し、学科またはコース(専攻または課程)をクリック してください。
- 2. 前期課程の場合は、以下の画面が表示されます。

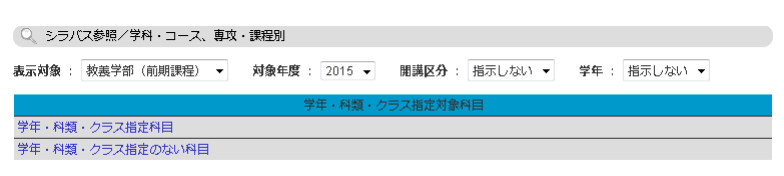

(1) 「表示対象」、「年度」、「開講区分」、「学年」を選択し、「学年・科類・クラス指定科 目」もしくは、「学年・科類・クラス指定科目のない科目」をクリックしてくださ い。

3. 「学年・科類・クラス指定科目」を選択すると、以下の画面が表示されます。画面上部 には、科類の情報、画面下部には、学年のみで指定されている科目が表示されます。 ○ シラバス参照/学科・コース、専攻・課程別/検索結果

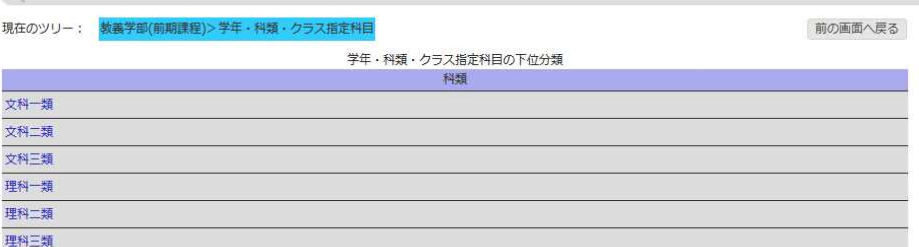

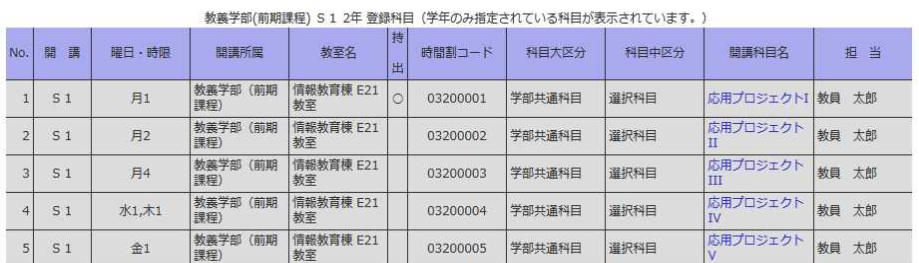

- (1) 絞り込みを行いたい科類を選択してください。
- (2) 学年のみで指定されている科目のシラバスを参照したい場合は、【開講科目名】リ ンクをクリックしてください。
- 4. 絞り込みを行いたい科類を選択すると、以下の画面が表示されます。

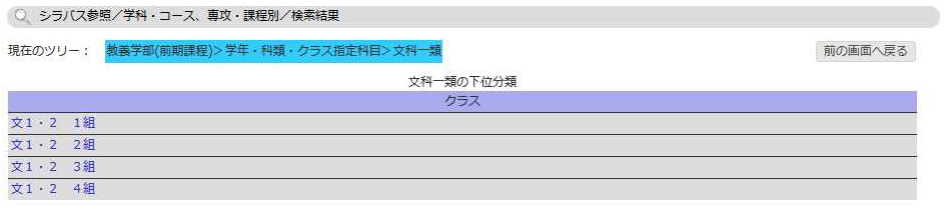

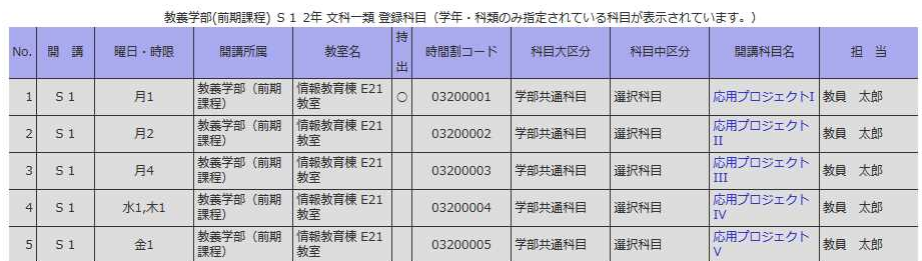

- (1) 絞り込みたいクラスを選択してください。
- (2) 科類で絞り込まれているシラバスを参照したい場合は、【開講科目名】リンクをク リックしてください。

5. 「学年・科類・クラス指定科目の無い科目」を選択すると、以下の画面が表示されます。

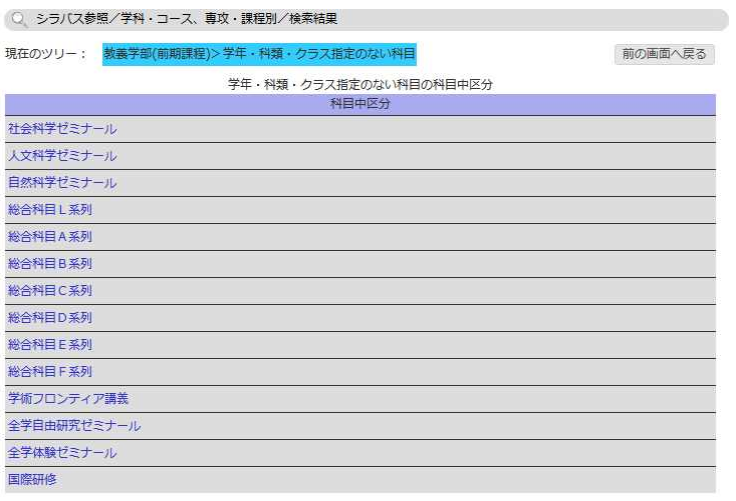

(1) 絞り込みを行いたい科目中区分を選択してください。

- シラバス参照 (共通)
	- 1. シラバス参照、履修登録、お気に入り登録をしたい場合、上記1~3の方法で、任意の 時間割を選択すると、以下のシラバス参照画面になります。 ○ シラバス参照/将業情報参照

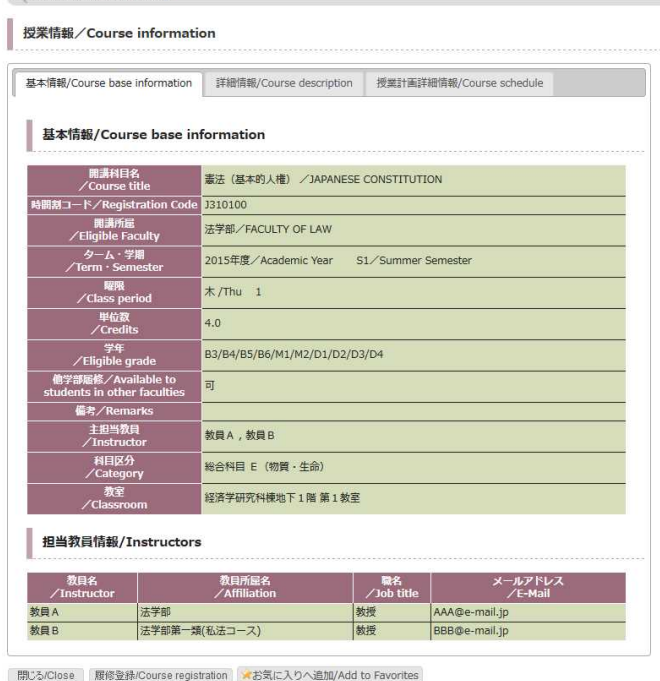

※お気に入りへ追加すると最終登録期間中(仮是終登録期間含む)、「お気に入り(シラバス参照)」微能よりお気に入り追加したシラバスを参照できます。<br>「IT you add to the Favorites, you will be able to browse the syllabuses that you added to the Favourites using<br>the "Browse Favorite Syllabuses" func

- (1) 履修登録したい場合は、【履修登録】をクリックしてください。お気に入り登録し たい場合は、【お気に入りへ登録】をクリックしてください。
- (2) 履修登録およびお気に入り登録は、履修登録期間中に可能です。
- (3) お気に入りへ登録した場合は、履修登録期間中の間は、スケジュール管理、My ス ケジュール、休講補講教室変更参照、アンケート回答・集計結果照会、掲示板の機 能において、履修者として扱われます。
- お気に入り

お気に入り登録されたシラバスが一覧表示され、シラバス参照、お気に入りからの削除 が可能です。

1. 「お気に入り」を起動すると、下記の画面が表示されます。

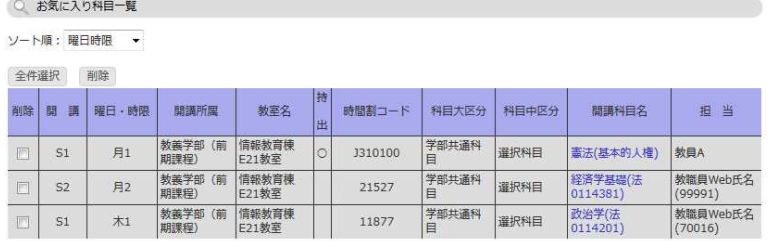

- (1) シラバスを参照したい場合は【開講科目名】リンクをクリックしてください
- (2) お気に入りを削除したい場合は、「削除」チェックボックスを ON にして、【削除】 をクリックしてください。

学籍

### 学籍情報参照

自分自身の学籍情報の閲覧が可能です。

- 1. 自身の学籍情報を表示する場合
	- (1) 「学生情報参照」をクリックします。

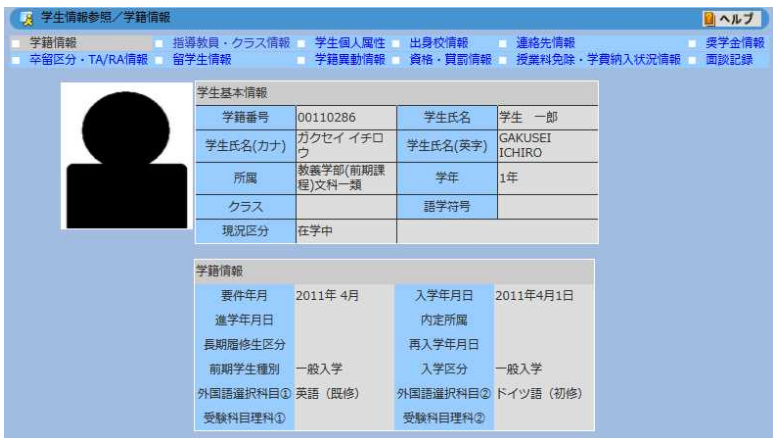

- 2. 表示カテゴリを変更する場合
	- (1) カテゴリのリンク(学生個人属性、出身校情報等)をクリックします。
	- (2) 選択したカテゴリのページが表示されます。
	- 学生住所変更

WEB から現住所、電話番号、メールアドレス等の変更を行うことが可能です。

- 1. 連絡先を変更する場合
	- (1) 「学生住所変更」をクリックしてください。変更画面が表示されます。

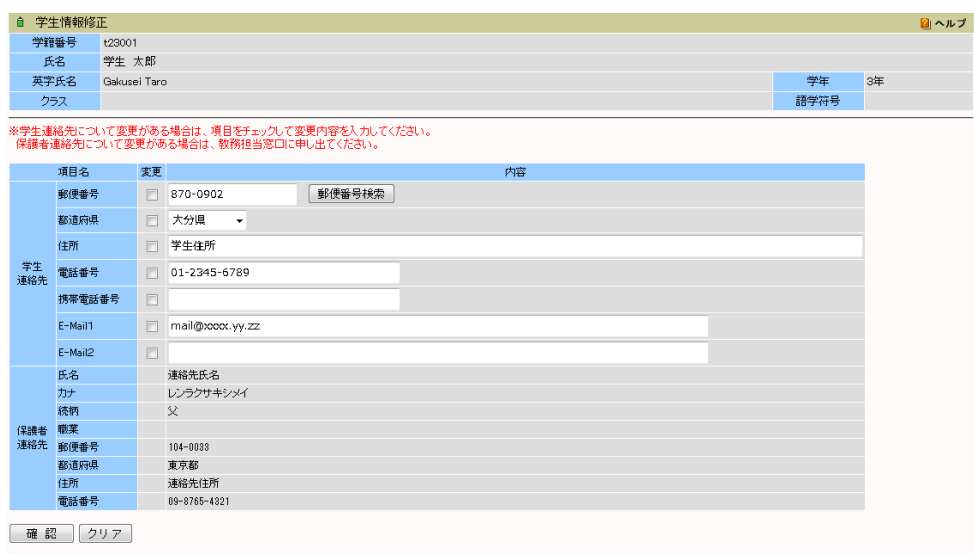

- (2) 自身の連絡先、メールアドレスを変更する場合は、『学生連絡先』の各項目を入力 します。
- (3) 変更を行う項目にチェックを付けた後、「内容」を入力してください。
	- 1) 「郵便番号」が不明の場合は、「郵便番号検索」ボタンをクリックしてくださ い。郵便番号検索補助画面が開きます。郵便番号検索で確定した内容は、「郵 便番号」・「都道府県」・「住所」に反映されます。
- (4) 確認ボタンをクリックします。
	- 1) 変更内容の確認画面へ遷移します。

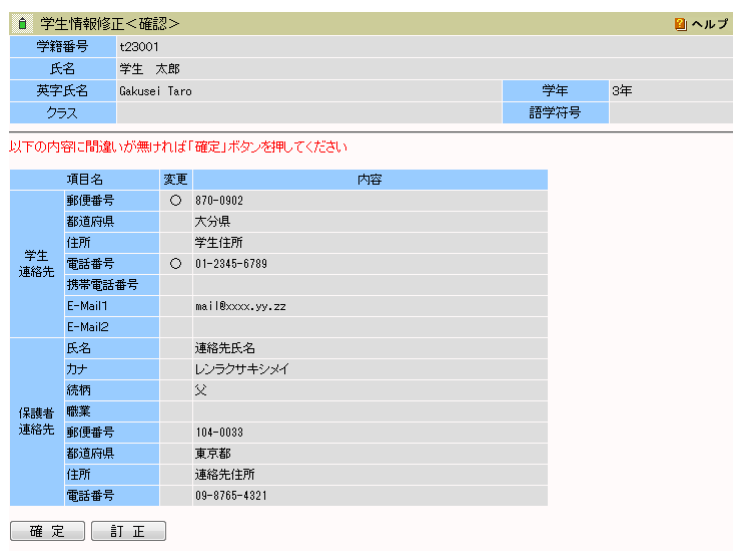

- 2. 変更内容を登録する場合
	- (1) 変更内容を確認します。
	- (2) 内容を修正する場合は、「訂正」ボタンをクリックし、元の画面に戻ります。
	- (3) 内容に問題がない場合は、「確定」ボタンをクリックします。
	- (4) 住所および連絡先情報を更新します。

### 休講補講教室変更

● 授業曜日振替え参照 授業曜日振替日及び半日授業日、半日補講日を参照します。 初期表示は、現在の年度が表示されます。

1. 「授業曜日振替え参照」を起動すると、下記の画面が表示されます。

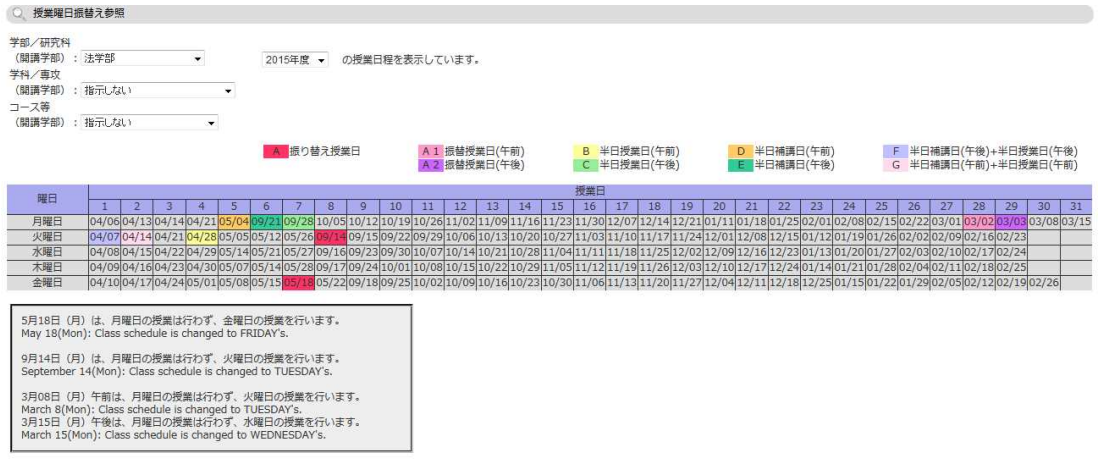

(1) 「学部/研究科」等の所属情報、および「年度」を選択すると、指定した条件に応 じた日程表が表示されます。

#### ● 休講補講教室変更参照

休講・補講・教室変更の情報を参照します。 履修登録確定後は、履修している科目の休講・補講・教室変更の情報が表示されます。

1. 「休講補講教室変更参照」を起動すると、下記の画面が表示されます。

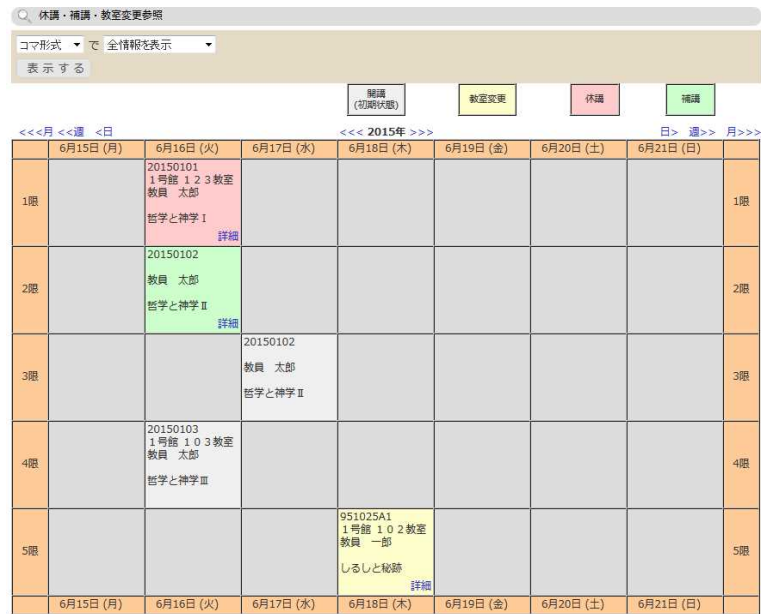

- (1) 一覧にコマ情報が表示されます。各コマには、授業コード、教室、教員名、授業科 目名が表示されます。表示日付を変更する場合は、「<<月」「<<週」「日<<」「日>>」 「週>>」「月>>」のリンクをクリックしてください。
- (2) 休講、補講、教室変更情報の詳細画面を参照したい場合は【詳細】をクリックして ください。下記の画面が表示されます。

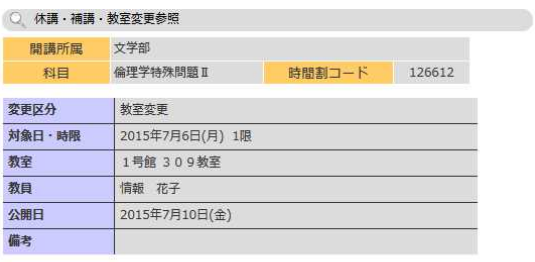

閉じる

掲示板

#### ● 掲示板

授業に関する情報、学生生活に関する情報の確認ができます。 掲示板には「授業掲示板」(履修している授業に関する情報)、「周知用掲示板」(学生全体 へ周知する情報)、「連絡用掲示板」(学生個人に対する連絡)の3種類が存在します。

1. 「掲示板」を起動すると、下記の画面が表示されます。

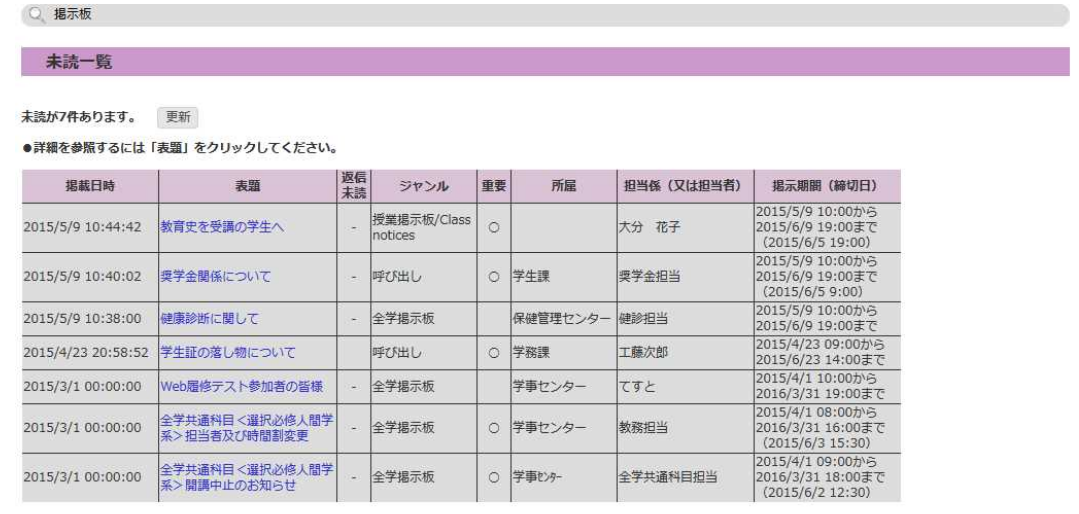

ジャンル一覧

●詳細を参照するには「ジャンル」をクリックしてください。

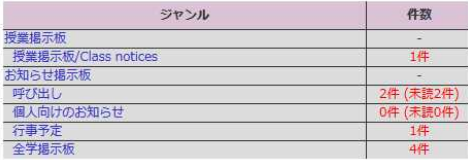

(1) 画面上部の未読一覧から【表題】リンクをクリックすると、以下のように掲示情報 を参照することができます。

#### 授業掲示板

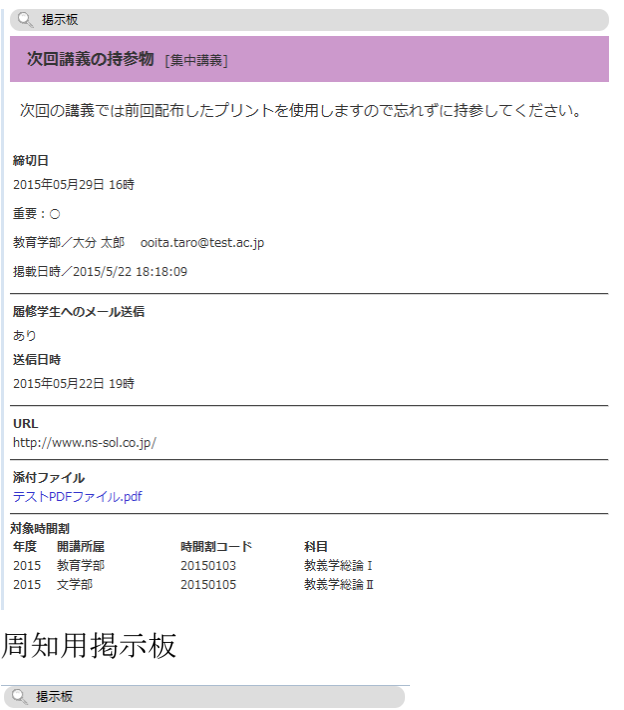

休講のお知らせ [全学掲示板]

5月29日は教育学部は休講となります。ご注意ください。

#### 締切日

2015年05月29日 19時 重要: 学務課/大分 太郎 oita.taro@gakumu.ac.jp 揭載日時/2015/5/22 18:25:36

メール送信

あり <br>送信日時

2015年05月22日 19時

URL http://www.ns-sol.co.jp/

対象学生所属 教育学部 対象学生所属 教育学部<br>対象学年 ロ 1年, 2年, 3年<br>対象学年 日 1年, 2年等学生(前期課程), 学部学生(後期課程)<br>留学生 生性 別 男性, 文性<br>部<del>象</del>教員開講所届 教育学部<br>対象教員開講所届 教育学部<br>対象教員開講所届 教授<br>

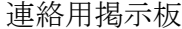

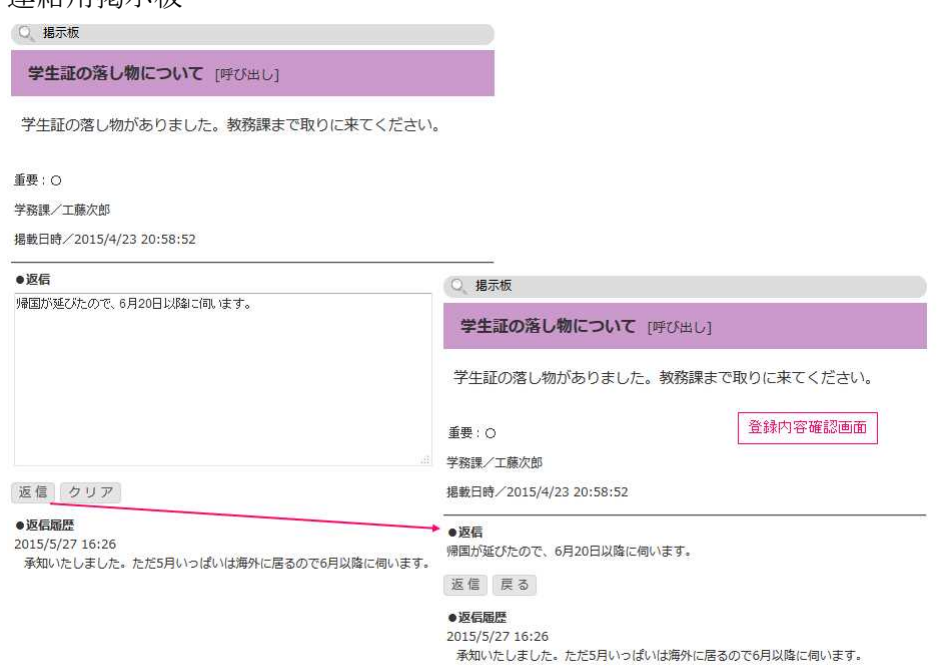

- (2) 連絡用掲示板では、上記画面のように、返信フォームが存在する場合があります。 その際は、必要に応じて返信を入力し、【返信】をクリックしてください。
- 2. トップ画面下部の【ジャンル】リンクをクリックすると、以下の画面が表示され、【表 題】リンクをクリックすると、掲示情報を参照することができます。

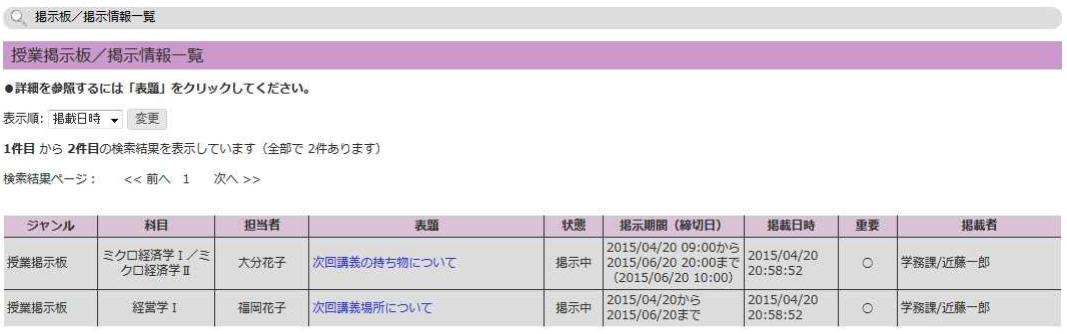

1件目 から 2件目の検索結果を表示しています (全部で 2件あります)

表示件数: 100 → 件 表示

● 新着掲示

自分宛に届いた、直近の掲示情報の一覧が表示され、リンクをクリックする事で内容の 確認が可能です。

1. 「新着掲示」を起動すると、下記の画面が表示されます。

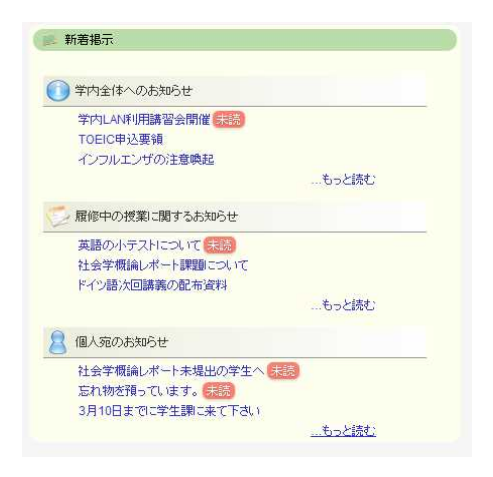

(1) 【表題】リンクをクリックすると、別ウィンドウで掲示の詳細画面を表示します。

### アンケート・イベント情報

- アンケート回答・集計結果照会 アンケートの回答と、アンケートの集計結果の参照が可能です。 アンケートの一覧は、自身が回答可能なアンケート、および、集計結果が参照可能な アンケートが表示されます。
	- 1. 「アンケート回答・集計結果照会」を起動すると、下記の画面が表示されます。

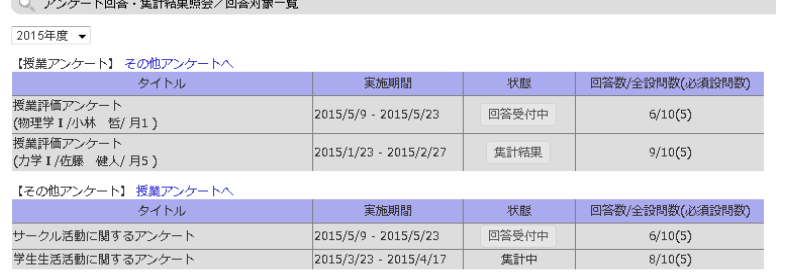

- (1) 回答対象のアンケートが表示されます。
- (2) 回答数/前設問数(必須設問数)を参照することで、自分自身の回答状況を把握する ことが可能です。
- (3) 実施期間中であれば、何度もアンケートに回答することができます。
- 2. (1)の画面の【回答受付中】をクリックすると、以下のようにアンケートに回答すること ができます。

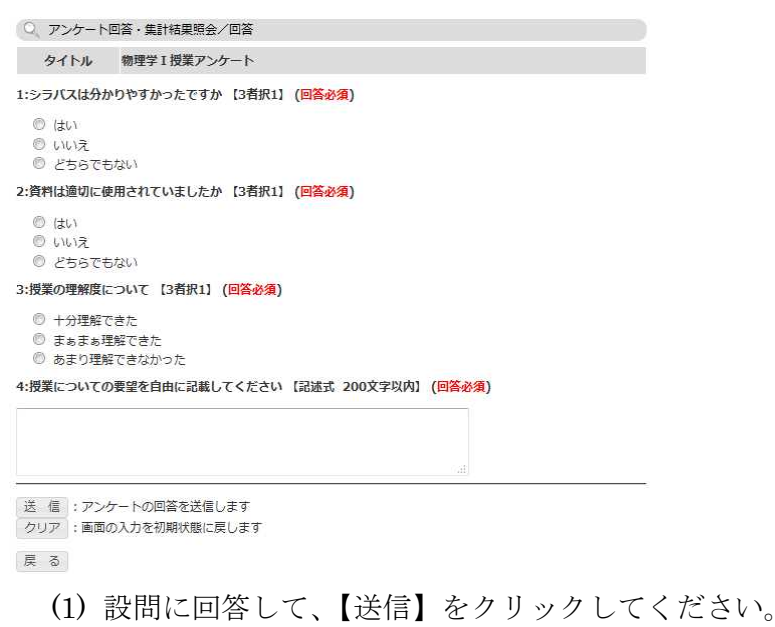

3. 1.の画面の【集計結果】をクリックすると、以下のように集計結果を参照することがで きます。

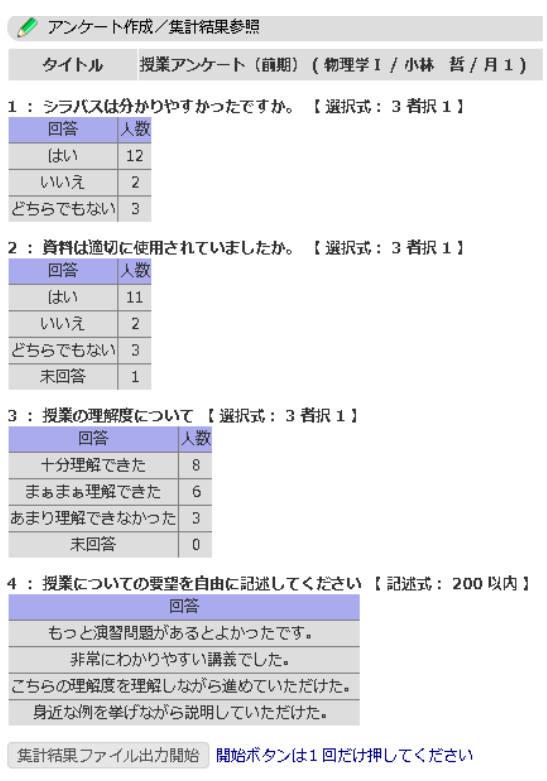

戻る

(1) 集計結果 csv ファイルを出力したい場合は【集計結果ファイル出力開始】をクリッ クすると、csv ファイルをダウンロードすることができます。

#### ● イベント情報参照・申込

イベントの申込期間中に、自分が参加対象となっているイベント情報の内容が 確認できます。また、参加申込みや申込結果の参照ができます。

1. 「イベント情報参照・申込」を起動すると、以下の画面が表示されます。

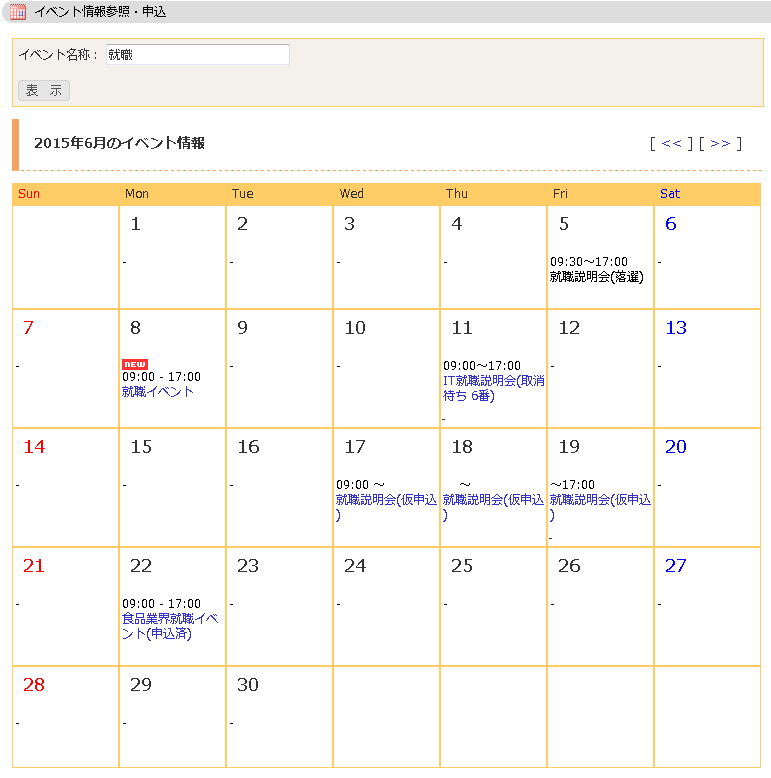

- (1) 自分自身が対象になっているイベント情報が表示されます。
- (2) イベント情報が登録されて1週間以内の場合、「NEW」アイコンが表示されます。
- (3) イベントに申し込みたい場合は、イベント名のリンクをクリックしてください。
- (4) 既に申込んでいるイベント「抽選方法」が"先着順"の場合、カレンダーの当該日付 の背景色が変わり、申込んでいるイベントの名称に"(申込済)"が表示されます。
- (5) 既に申込んでいるイベント「抽選方法」が"先着順"で既に定員に達している場合、 カレンダーの当該日付の背景色が変わり、申込んでいるイベントの名称に"(取消待 ち○番)"が表示されます。
- (6) 既に申込んでいるイベント「抽選方法」が"抽選"の場合、カレンダーの当該日付の 背景色が変わり、申込んでいるイベントの名称に"(仮申込)"が表示されます。
- (7) 既に申込んでいるイベント「抽選方法」が"抽選"で"当選"している場合、カレンダ ーの当該日付の背景色が変わり、申込んでいるイベントの名称に"(申込済)"が表示 されます。
- (8) 既に申込んでいるイベント「抽選方法」が"抽選"で"落選"している場合、カレンダ ーの当該日付の背景色が変わり、申込んでいるイベントの名称に"(落選)"が表示さ れ、リンク無しで表示されます。

2. イベント名をクリックすると、以下の画面が表示されます。

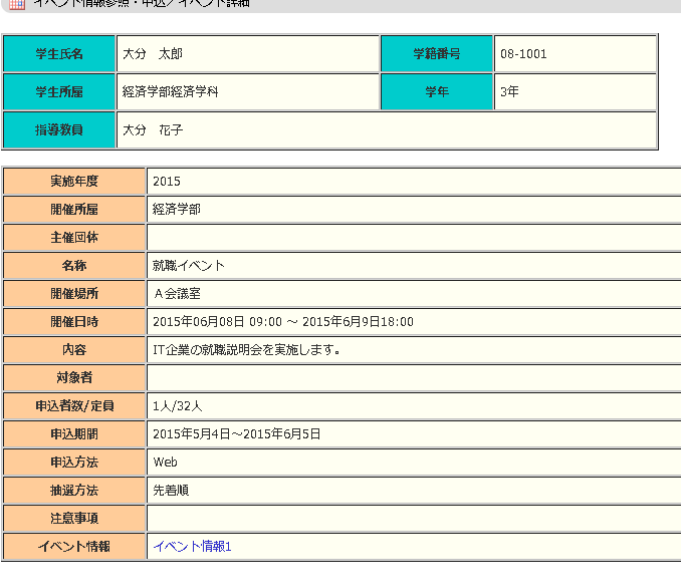

申込展る取消

- (1) イベントの申込を行いたい場合は【申込】をクリックしてください。
- (2) イベントの取消を行いたい場合は【取消】をクリックしてください。

ポータル

● スケジュール管理 スケジュール情報の登録・参照が可能です。 スケジュール以外に履修している授業の開講情報、休講補講情報、 定期試験情報に加えて、イベント情報、成績発表日等も表示されます。

1. 「スケジュール管理」を起動すると、下記の画面が表示されます。

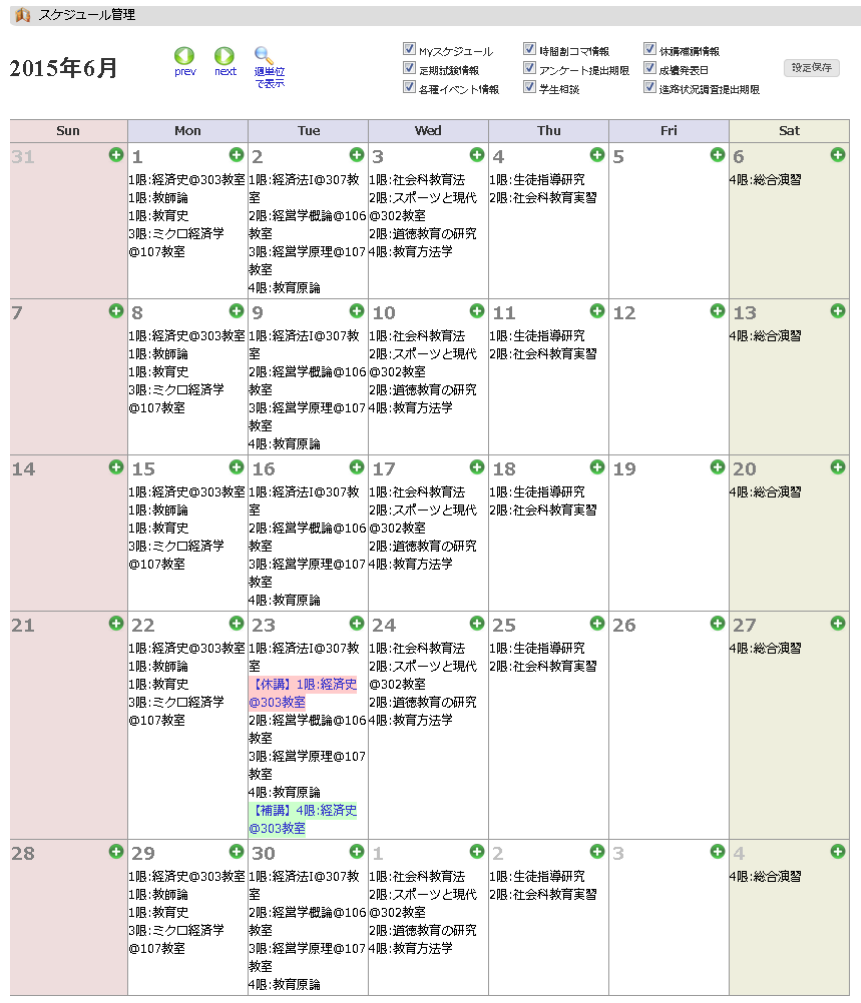

- (1) 画面上部に表示したいカテゴリが表示されているので、不要なカテゴリはチェッ クを外して【設定保存】をクリックしてください
- (2) スケジュール中でリンクになっている情報は、リンクをクリックすることで詳細 情報を参照することができます。
- (3) 個人のスケジュールを登録したい場合は【+】をクリックして下さい。

2. 個人のスケジュールを登録する場合は、以下の画面が表示されます。

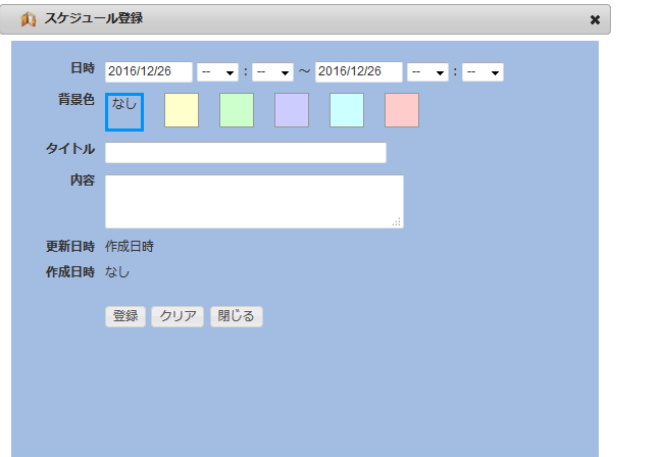

(1) 日時とタイトル、内容等を記載して【登録】をクリックしてください。

● My スケジュール

スケジュール情報の登録・参照が可能です。

スケジュール以外に履修している授業の開講情報、休講補講情報、定期試験情報が 参照できます。

1. ポータルにログインすると、ポートレット左に下記の画面が表示されます。

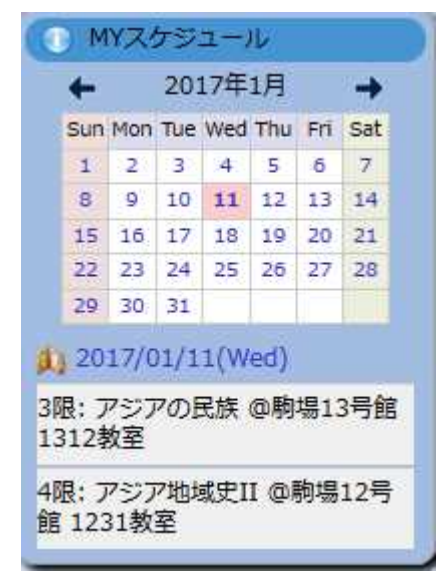

- (1) カレンダーの日付リンクをクリックすると、その日の情報が表示されます。
- (2) 日付のリンクをクリックすると、別タブで、スケジュール管理が表示されます。

● 授業ポートフォリオ 履修している授業の情報が一覧表示されます。 各授業単位に授業掲示、休講補講教室変更、授業評価アンケート、定期試験情報、成績登 録状況などの内容が参照可能です。

1. 「授業ポートフォリオ」を起動すると、以下の画面が表示されます。

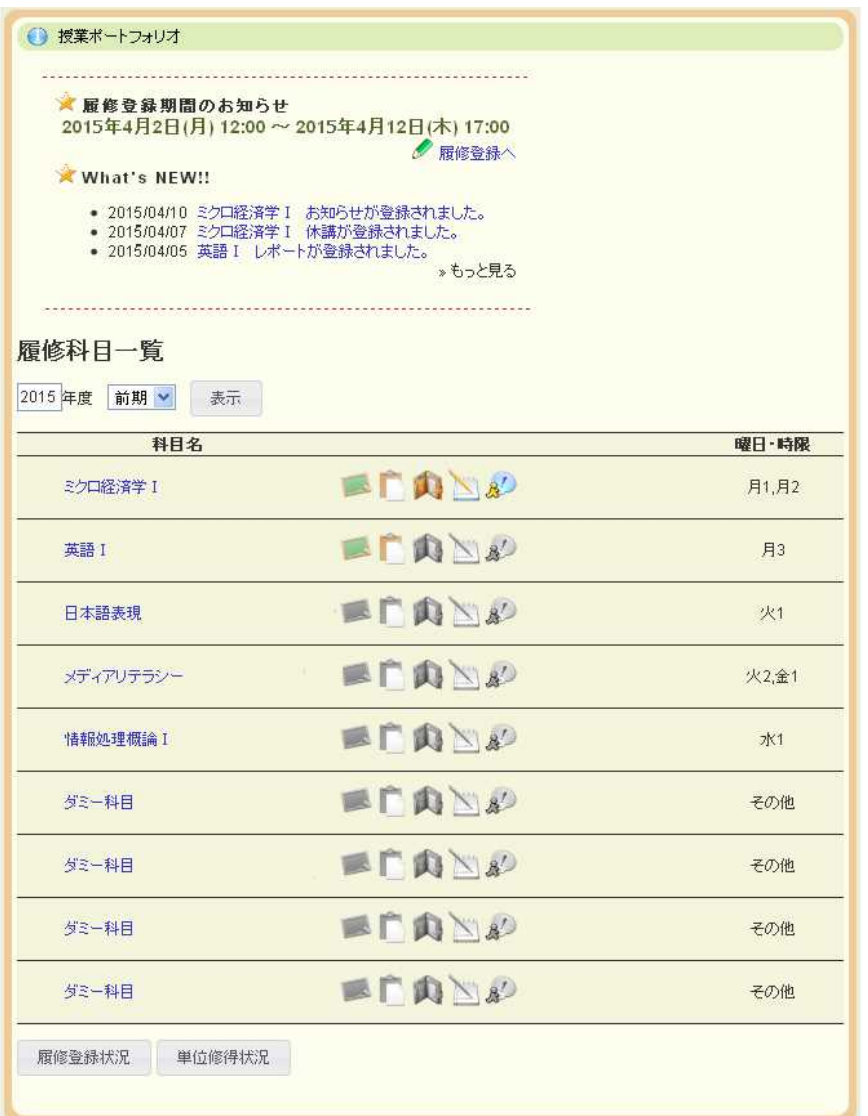

- (1) 画面上部には、履修登録期間中に、対象の機能に誘導するお知らせが表示されます。
- (2) 画面下部には担当科目の一覧が表示されます。
- (3) 各科目に 5 つのアイコンが表示され、左から掲示、アンケート、休講補講教室変 更、定期試験(前期課程のみ)、LMS 遷移を示しています。
- (4) 各科目の詳細情報を参照したい場合は科目名のリンクをクリックしてください。
- (5) 履修登録状況を参照したい場合は、【履修登録状況照会】をクリックしてください。
- (6) 単位取得状況を参照したい場合は【単位取得状況】をクリックしてください。

2. 科目名のリンクをクリックすると、以下の画面が表示されます。

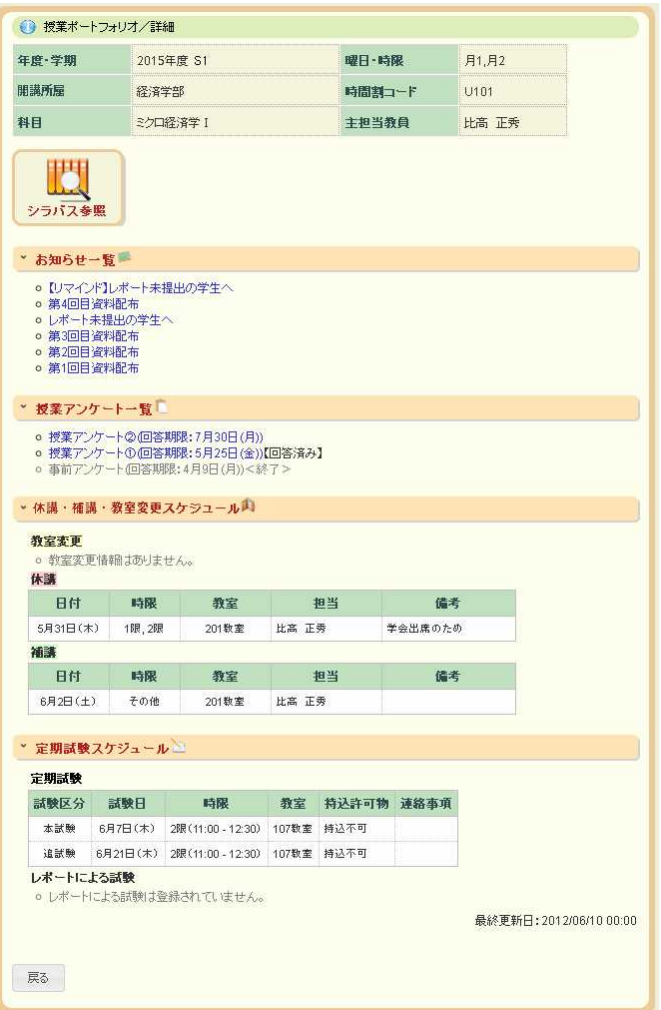

- (1) 選択した科目の、授業掲示情報、授業アンケート情報、休講補講教室変更情報、定 期試験情報が表示されます。
- (2) 授業掲示、授業アンケートについては、一覧のデータをクリックすることで、掲示 板の参照、アンケートの回答が可能です。
- (3) 画面上部には、シラバス参照(シラバス参照開始日以降)へのリンクがあり、遷移す ることができます。

● 新着情報

学生向けの新着情報が表示されます。 各メッセージをクリックすることで、該当する機能へ遷移します。

1. ポータルにログインすると、ポートレット左上に下記の画面が表示されます。

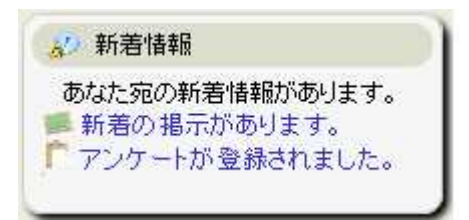

(1) 各リンクをクリックすることで、該当する機能へ遷移します。

- 2. 対象は以下の場合です。
	- (1) 掲示情報
	- (2) 休講補講教室変更登録
	- (3) 休講補講教室変更取消
	- (4) アンケート登録
	- (5) アンケート結果公開
	- (6) アンケート督促
	- (7) 進路状況調査登録
	- (8) 進路状況調査督促
	- (9) 各種イベント(イベント登録時)
	- (10) 各種イベント(イベント取消時)
	- (11) 各種イベント(督促時)
	- (12) 各種イベント(繰上げ時)

● カレンダー連携

授業・定期試験カレンダーとキャンパスカレンダーの情報が 日次で生成される ics ファイルによって、Google カレンダー等と連携が可能です。 1. 「カレンダー連携」を起動すると、以下の画面が表示されます。

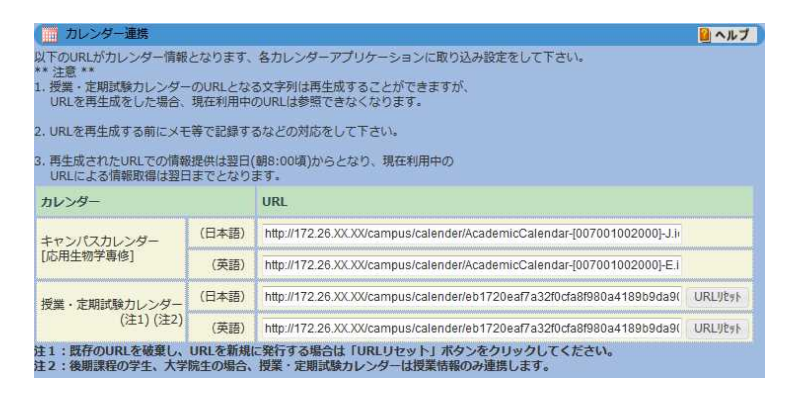

- (1) 画面上に表示された URL にアクセスを利用して各カレンダーアプリケーション にてカレンダー情報を取り込んでください。
- ダウンロードセンター

-<br>- *BHY*ロードセンター

参照権限があるファイルのダウンロードが可能です。

1. 「ダウンロードセンター」を起動すると、以下の画面が表示されます。

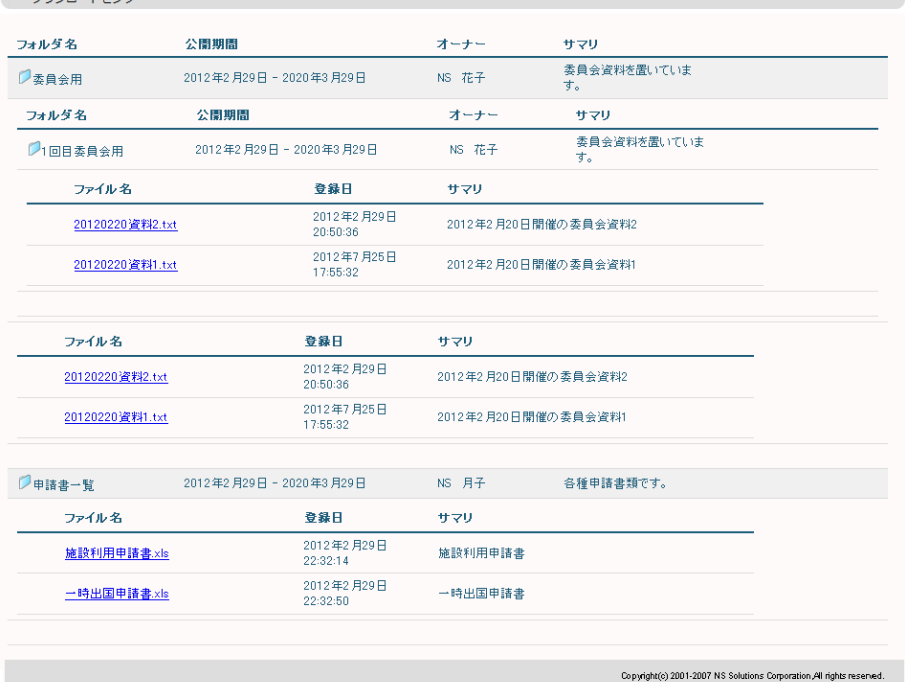

- (1) 参照可能なフォルダが一覧に表示されます。
- (2) フォルダをクリックすると、登録されているファイルが表示されます。
- (3) ファイル名をクリックするとダウンロードを開始します
- よく使うメニューポートレット 自分宛てに登録されているよく使うメニューを表示し、各種機能へ遷移します。
	- 1. ポータルにログインすると、ポートレット左に下記の画面が表示されます。

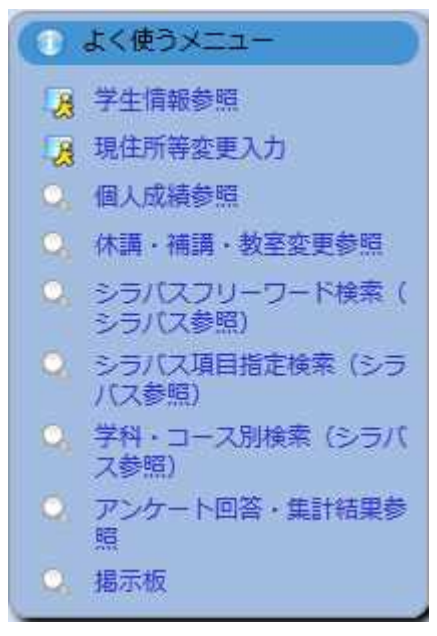

- (1) 自分宛てに登録されているよく使うメニューの一覧が表示されます。
- (2) 各種機能をクリックすると、対応する学務システムの機能に遷移します。

#### ● FAQ

ジャンルごとに FAQ の一覧が表示され、内容の確認が可能です。 任意のキーワードを指定して FAQ 内を検索も可能です。

1. FAQ を起動すると、以下の画面が表示されます。

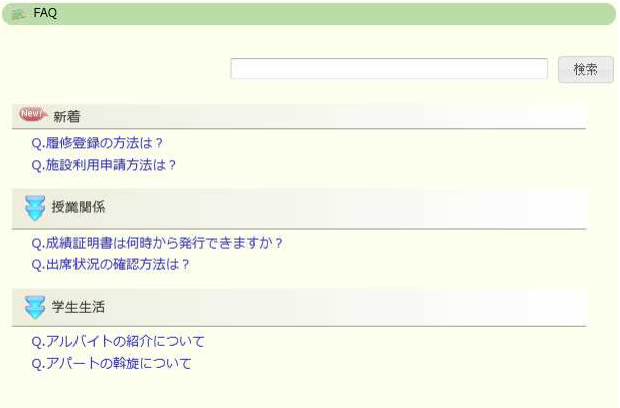

- (1) 登録されている FAQ の一覧が表示されます
- (2) 各設問に対する解答を参照したい場合は、設問のリンクをクリックしてください。

2. 設問のリンクを選択すると、下記の画面が表示されます。

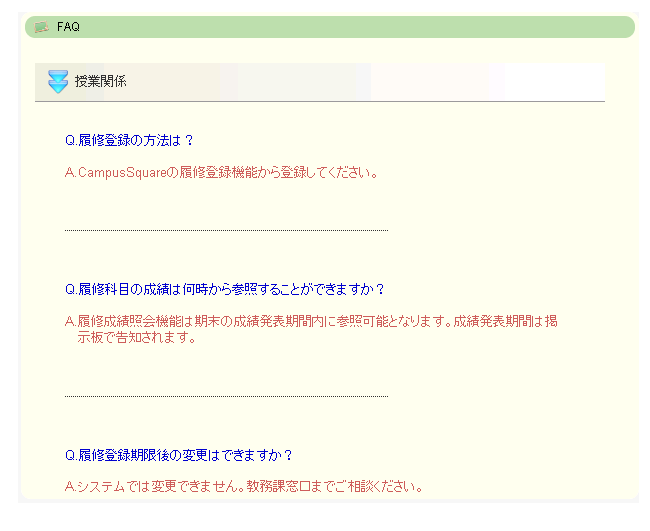

(1) 選択した設問の回答が表示されます。

● メール受信設定

掲示板、休講補講に関するメールを受信するかどうかを個別に設定可能です。 また、受信するメールアドレスの選択が可能です。

1. 「メール受信設定」を起動すると、下記の画面が表示されます。

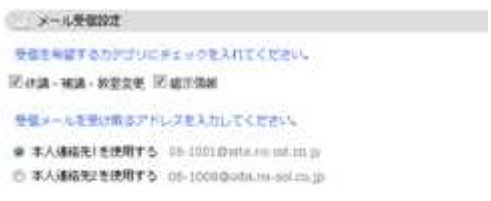

変更 クリア

- (1) メールを受け取りたくないカテゴリがある場合は、チェックを外してください。
- (2) 受診するメールアドレスを変更したい場合は、受け取りたいメールアドレスを選 択してください。
- (3) 【変更】をクリックしてください。
- 2. 変更を実施する場合は、下記の画面が表示されます。

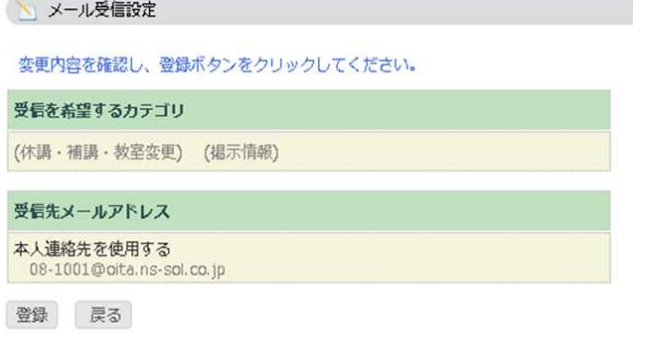

(1) 【登録】をクリックすると、設定が完了します。

個人向け出力情報一覧・選択

全体向け情報として定義された情報の URL の確認の行うとともに、 個人向け情報として定義された情報の設定が可能です。

3. 「個人向け出力情報一覧・選択」を起動すると、下記の画面が表示されます。

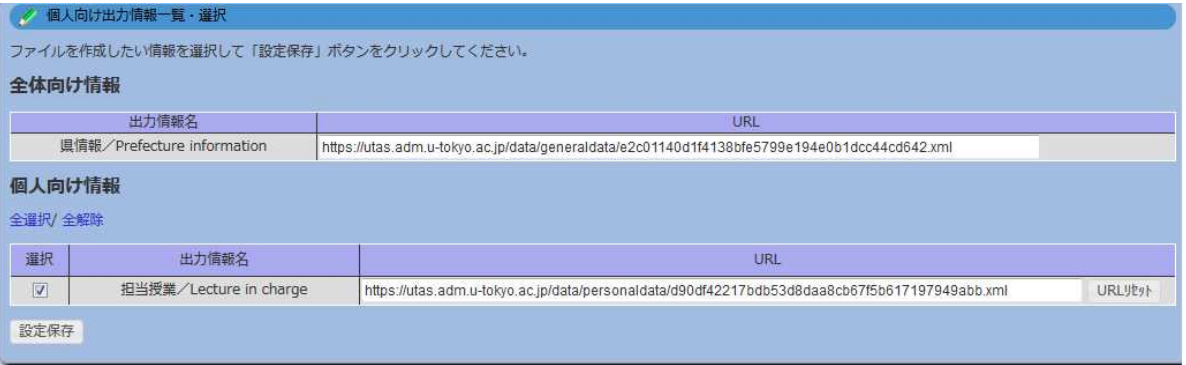

- (1) 個人向け情報を出力したい場合は、チェックボックスにチェックを入れて【設定保 存】をクリックしてください。
- (2) 画面上に表示された URL にアクセスを利用して各アプリケーションに情報を取 り込んでください。

### 進路状況調査

- 進路状況調査回答 対象となっている進路状況調査の一覧が表示され、回答を行います。
	- 1. 「進路状況調査回答」を起動すると、下記の画面が表示されます。

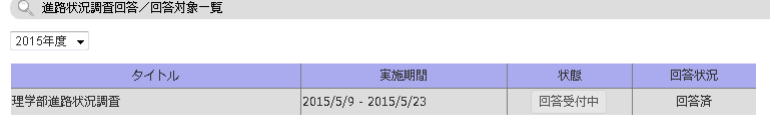

- (1) 自分自身の回答状況を把握することが可能です。
- (2) 実施期間中であれば、何度も進路状況調査に回答することができます。

2. 1.の画面の【回答受付中】のリンクをクリックすると、下記の画面が表示されます。 ※ 設問について、部局により異なる場合があります。

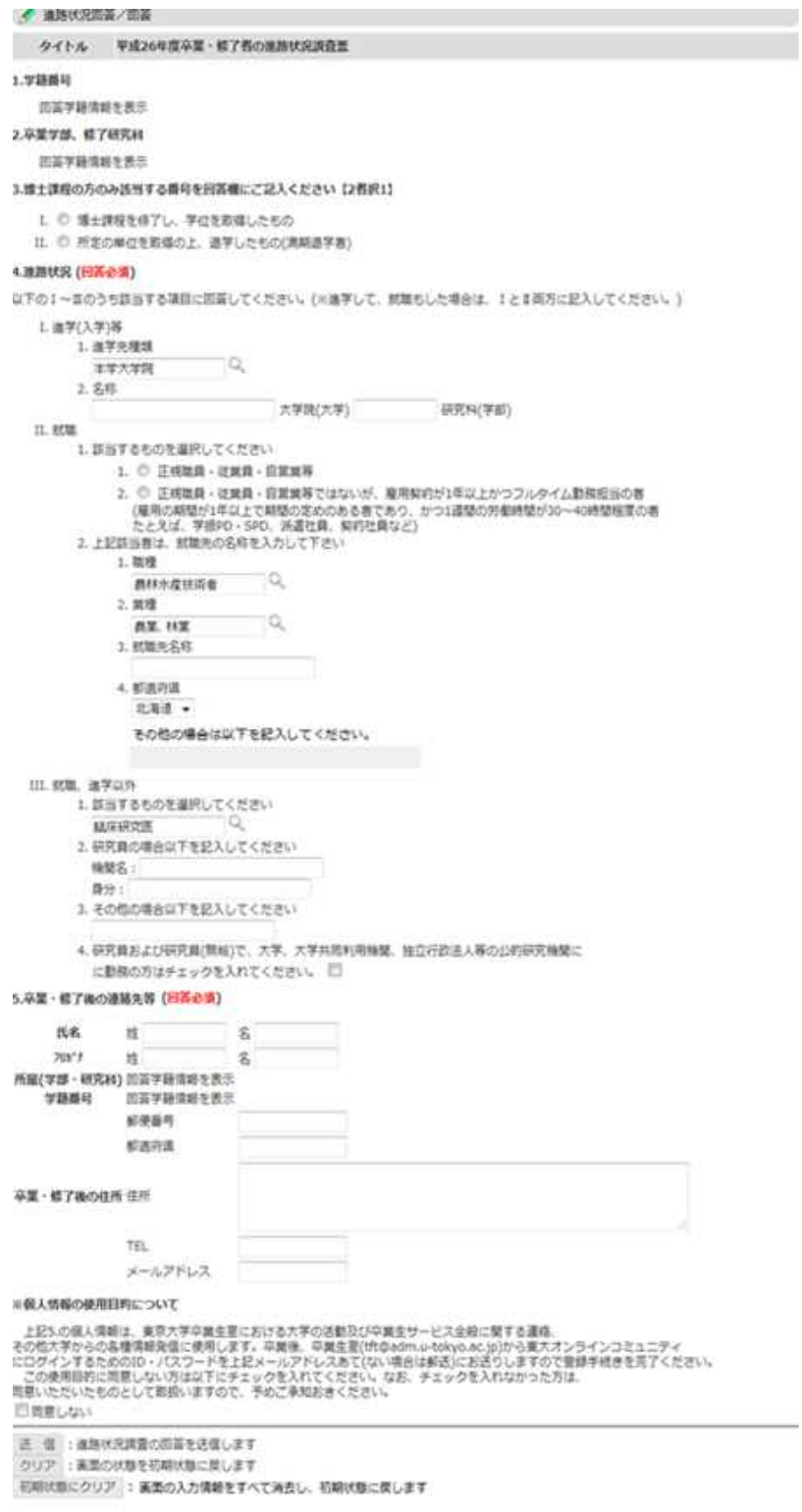

菜る

- (1) 設問に回答して、【送信】をクリックしてください。
- (2) 再回答を行う場合に、進学から就職に変更する場合等、入力項目を一括でクリアし たい場合は【初期状態にクリア】をクリックしてください。

### 各種登録・申請

### ● 領収書発行申請登録

- 1. 領収書発行の申請を行います。
	- (1) 領収書を申請する年度、納期を選択して領収書タイプ(和文・英文)を選択します。
	- (2) 明細の選択が完了したら、【依頼】をクリックしてください。

※ 発行までに一週間程度かかります。時期を見て部局の窓口で受け取ってください。

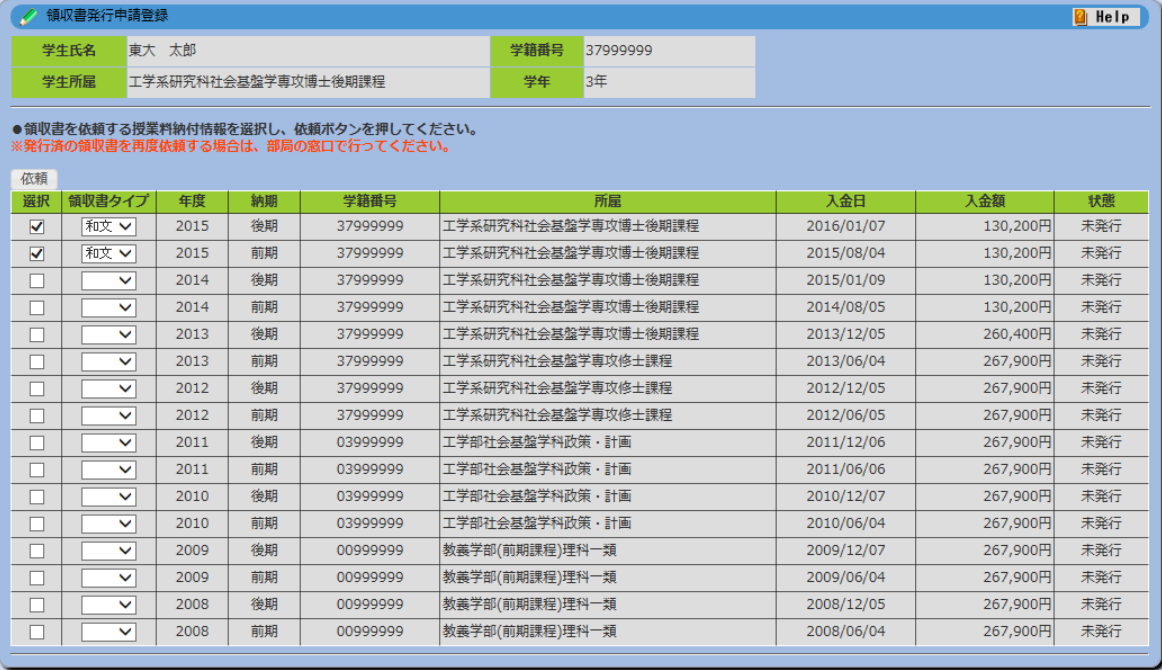

部局横断型プログラム登録申請

申請可能期間内に部局横断型プログラムの申請を行うことが可能です。

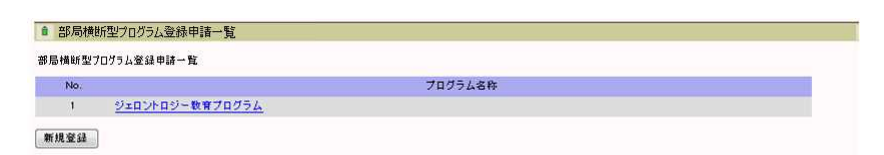

- 1. 部局横断型プログラムの削除確認を行う場合
	- (1) 「プログラム名称」リンクをクリックしてください。
	- (2) 『部局横断型プログラム/削除確認』画面が表示されます。
- 2. 部局横断型プログラムの新規申請をする場合
	- (1) 「新規登録」ボタンをクリックしてください。
	- (2) 『部局横断型プログラム登録申請』画面が表示されます。

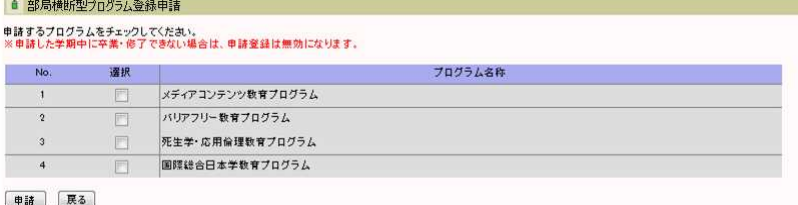

- 3. 部局横断型プログラムを申請する場合
	- (1) 申請するプログラムの「選択」チェックボックスにチェックを入れてください。
	- (2) 「申請」ボタンをクリックしてください。
	- (3) 申請されたプログラムが「登録申請済プログラム一覧」に追加されて、『部局横断 型プログラム登録申請一覧』画面が表示されます。
- 4. 『登録申請済一覧』画面を表示する場合
	- (1) 「戻る」ボタンをクリックしてください。
	- (2) 『部局横断型プログラム登録申請一覧』画面が表示されます。

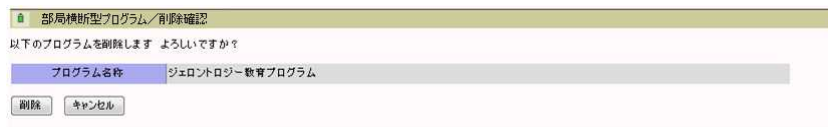

- 5. 部局横断型プログラムを削除する場合
	- (1) 「削除」ボタンをクリックしてください。
	- (2) 対象プログラムが削除されて『部局横断型プログラム登録申請一覧』画面が表示さ れます。
- 6. 『部局横断型プログラム登録申請一覧』画面を表示する場合
	- (1) 「キャンセル」ボタンをクリックしてください。
	- (2) 『部局横断型プログラム登録申請一覧』画面が表示されます。